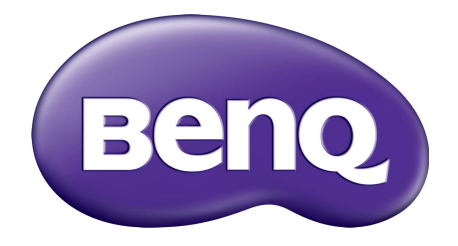

# Serija G Monitor LCD Navodila za uporabo

## <span id="page-1-0"></span>Avtorske pravice

Avtorske pravice © 2018 so last BenQ družbe. Vse pravice so pridržane. Nobeden del te publikacije ne sme biti posnet, prenesen, prepisan, shranjen na spominsko napravo ali preveden v katerikoli jezik ali računalniski jezik v kakršnikoli obliki ali pomenu, elektronskem, mehanskem, magnetnem, optičnem, kemičnem, ročnem ali drugače brez predhodnega dovoljenja BenQ družbe.

## Izključitve

Razen kot je izrecno določeno v tem omejenem jamstvu, BenQ družba ne daje nikakršnih drugih jamstev, bodisi izrecnih bodisi naznačenih, vključno z naznačenim jamstvom prodajalca za primernost za prodajo ali za določen namen. V nadaljevanju, BenQ družba pridržuje pravico za obnavljanje te publikacije in za občasne spremembe v vsebini. Družba BenQ ni dolžna obvestiti kogarkoli za morebitne popravke ali spremembe v vsebini.

Migetanje pri delovanju lahko povzročajo zunanji dejavniki, med drugim slaba kakovost kabla, nestabilno napajanje, motnje signala in slaba ozemljitev. (Velja le za modele brez utripanja.)

## BenQ ecoFACTS

BenQ has been dedicated to the design and development of greener product as part of its aspiration to realize the ideal of the "Bringing Enjoyment 'N Quality to Life" corporate vision with the ultimate goal to achieve a low-carbon society. Besides meeting international regulatory requirement and standards pertaining to environmental management, BenQ has spared no efforts in pushing our initiatives further to incorporate life cycle design in the aspects of material selection, manufacturing, packaging, transportation, using and disposal of the products. BenQ ecoFACTS label lists key eco-friendly design highlights of each product, hoping to ensure that consumers make informed green choices at purchase. Check out BenQ's CSR Website at <http://csr.BenQ.com/> for more details on BenQ's environmental commitments and achievements.

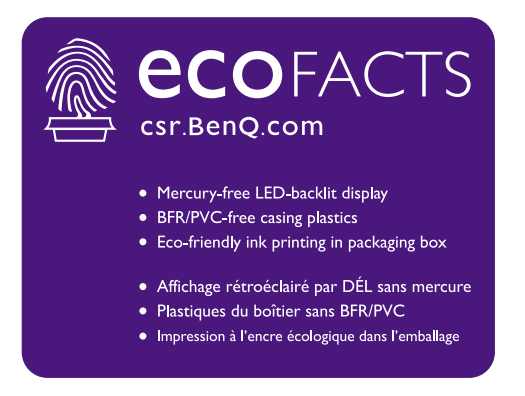

# Napetostna zaščita

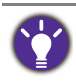

Za najboljše delovanje in dolgo življenjsko dobo monitorja upoštevajte ta varnostna navodila.

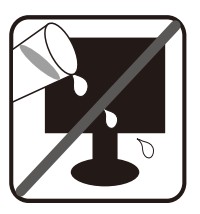

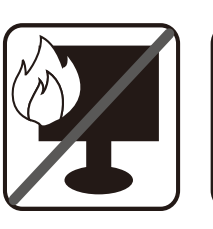

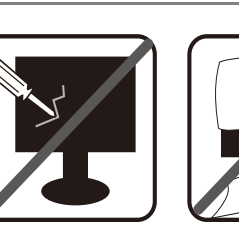

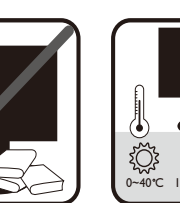

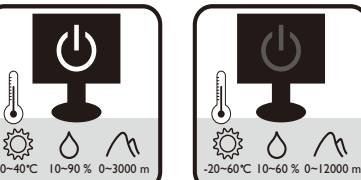

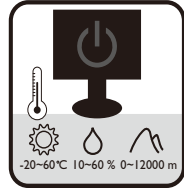

- Vtič za izmenično napetost ščiti to opremo pred neposredno napetostjo.
- Napajanje izdelka prekinete tako, da napajalni kabel iztaknete iz vtičnice. Vtičnica za napajanje mora biti blizu naprave in mora biti lahko dostopna.
- Izdelek uporabljajte samo z virom napajanja, ki je naveden na nalepki z električnimi zahtevami. Če niste prepričani, kakšen vir napajanja je na voljo, se posvetujte s pooblaščenim prodajalcem ali lokalnim podjetjem za dobavo električne energije.
- Priključljiva oprema tipa A in razreda I mora biti priključena v ozemljen priključek.
- Uporabiti je treba odobreni napajalni kabel enakovreden ali boljši od H03VV-F ali H05VV-F, 2G ali 3G, 0,75mm2.
- (Če je priložen daljinski upravljalnik) ČE VSTAVITE NAPAČNO BATERIJO, OBSTAJA NEVARNOST EKSPLOZIJE. RABLJENE BATERIJE ODVRZITE V SKLADU Z NAVODILI.

Za modele z napajalnikom:

- Uporabljajte samo napajalnik, ki je bil priložen vašemu monitorju LCD. Uporaba drugega napajalnika lahko povzroči napačno delovanje in/ali nevarnost.
- Med uporabo naprave ali med polnjenjem baterije omogočite ustrezno prezračevanje napajalnika. Napajalnika ne pokrivajte s papirjem ali drugimi predmeti, ki bi zmanjšali hlajenje. Napajalnika ne uporabljajte, medtem ko ga imate v torbi.
- Napajalnik priključite v ustrezen vir električne energije.
- Napajalnika ne poskušajte popravljati. V njem ni delov, ki bi jih lahko popravili. V primeru poškodb ali izpostavljenosti vlagi napajalnik zamenjajte.

# Čiščenje in vzdrževanje

- Monitorja ne postavljajte tako, da bo sprednja stran neposredno na tleh ali na mizi. Površina zaslona se namreč lahko opraska.
- Preden opremo vklopite, jo morate pritrditi na stensko strukturo.
- (Za modele, ki zagotavljajo montažo na steno ali strop)
	- Monitor in montažni komplet monitorja namestite na ravno stensko površino.
	- Prepričajte se, da sta stenski material in standardni komplet za stensko namestitev (ki ga kupite posebej) dovolj stabilna, da lahko podpirata težo monitorja.
	- Preden iz monitorja LCD izklopite kable, izključite monitor in napajanje.
- Preden začnete čistiti izdelek, ga vedno izključite iz stenske vtičnice. Površino monitorja LCD očistite z mehko krpo brez vlaken. Izogibajte se uporabi tekočin, aerosolnih razpršilcev ali sredstev za čiščenje stekla.
- Reže in odprtine na zadnji strani ali zgornji strani ohišja so namenjene prezračevanju. Pazite, da jih ne boste zaprli ali pokrili. Monitorja nikoli ne postavljajte v bližino radiatorja ali drugega vira toplote ali nad njega, prav tako pa tudi ne v vgrajeno zaprto instalacijo, razen če je na voljo ustrezno prezračevanje.
- Na monitor ne postavljajte težkih predmetov, da preprečite morebitne osebne poškodbe ali poškodbe monitorja.
- Morda boste želeli shraniti škatlo in embalažo, da ju boste lahko uporabili za transport monitoria v prihodnie.
- Za informacije o nazivni moči, datumu izdelave in identifikacijskih oznakah glejte nalepko izdelka.

## **Servisiranje**

- Izdelka ne poskušajte servisirati sami. Z odpiranjem ali odstranjevanjem pokrovov se lahko izpostavite nevarni napetosti ali drugim tveganjem. V primeru zgoraj opisane nepravilne uporabe ali druge nesreče, kot je padec ali napačna uporaba, se za servis obrnite na usposobljeno servisno osebje.
- Za dodatno podporo se obrnite na mesto nakupa ali obiščite lokalno spletno mesto <www.BenQ.com>.

## Pozor

- Monitor mora biti od vaših oči oddaljen od 50 do 70 cm (20 do 28 palcev).
- Če dlje časa gledate v zaslon, pride do utrujenosti oči in poslabšanja vida. Na vsako uro uporabe izdelka odpočijte oči od 5 do 10 minut.
- Za zmanjšanje obremenitve oči usmerite pogled na oddaljene predmete.
- S pogostim mežikanjem in vajami za oči boste preprečili izsuševanje oči.

# Vsebina

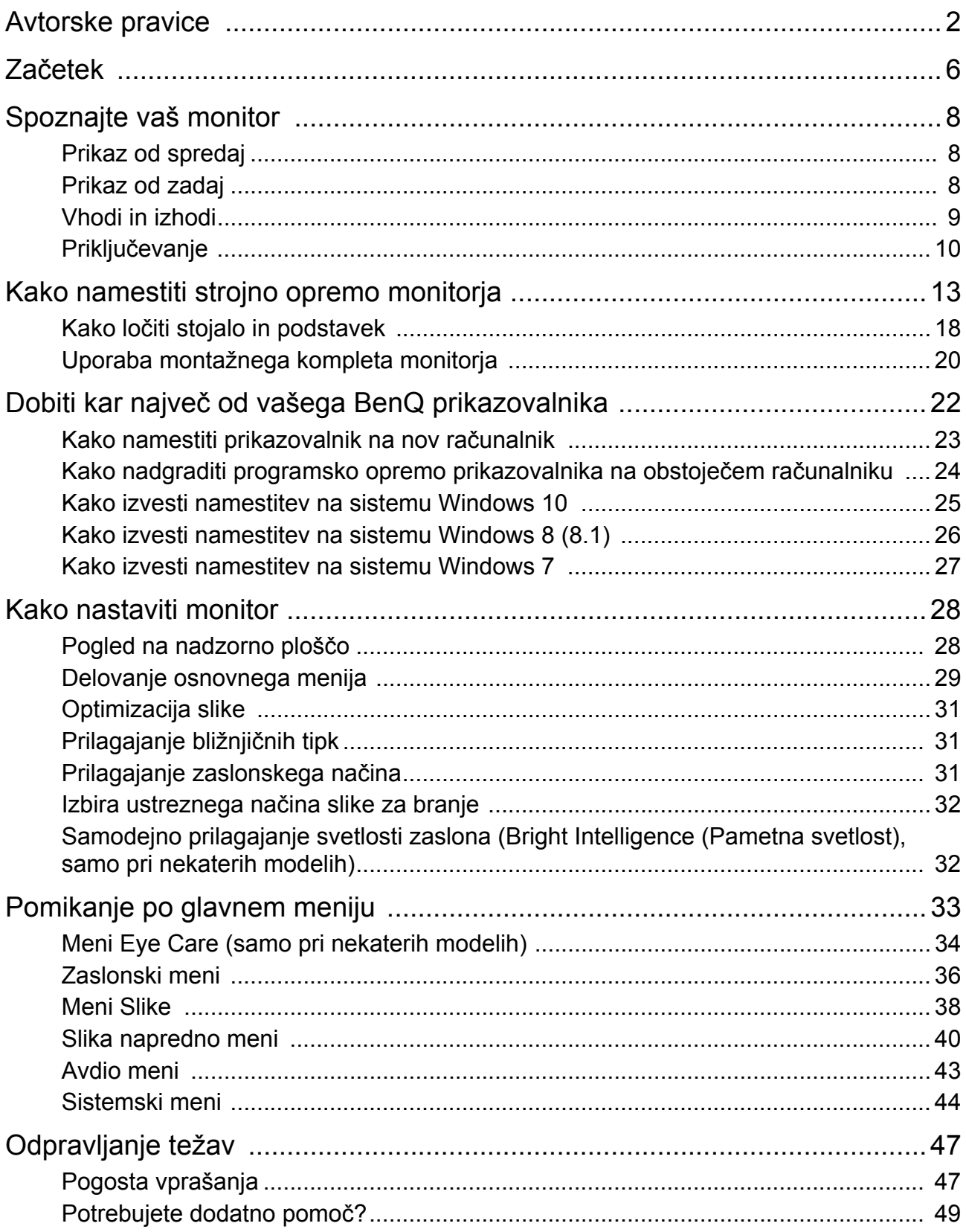

## <span id="page-5-0"></span>Začetek

Ko razpakirate, prosimo preverite, če imate naslednje stvari. V primeru, da kateri del manjka ali je poškodovan, se obrnite na zadevnega prodajalca.

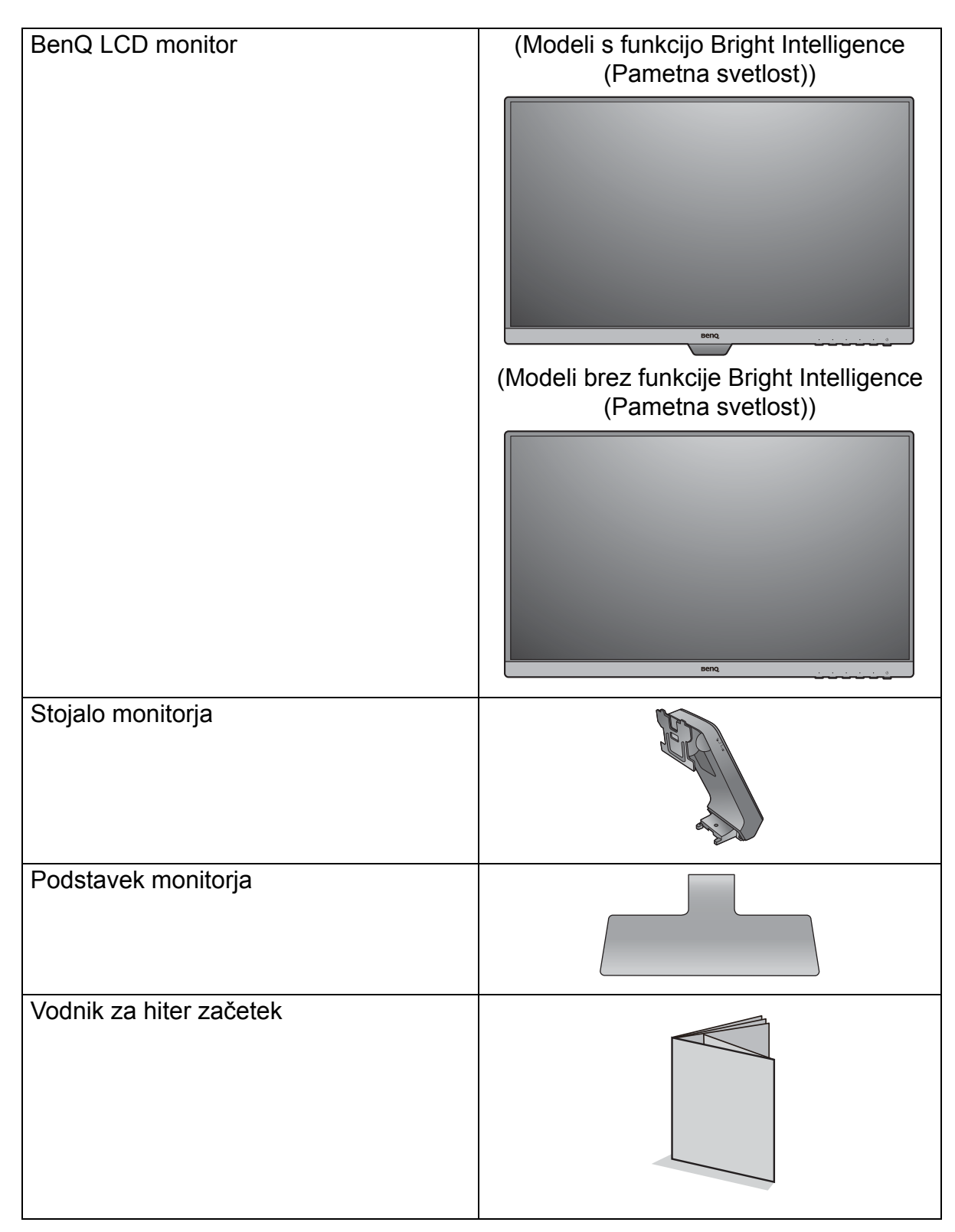

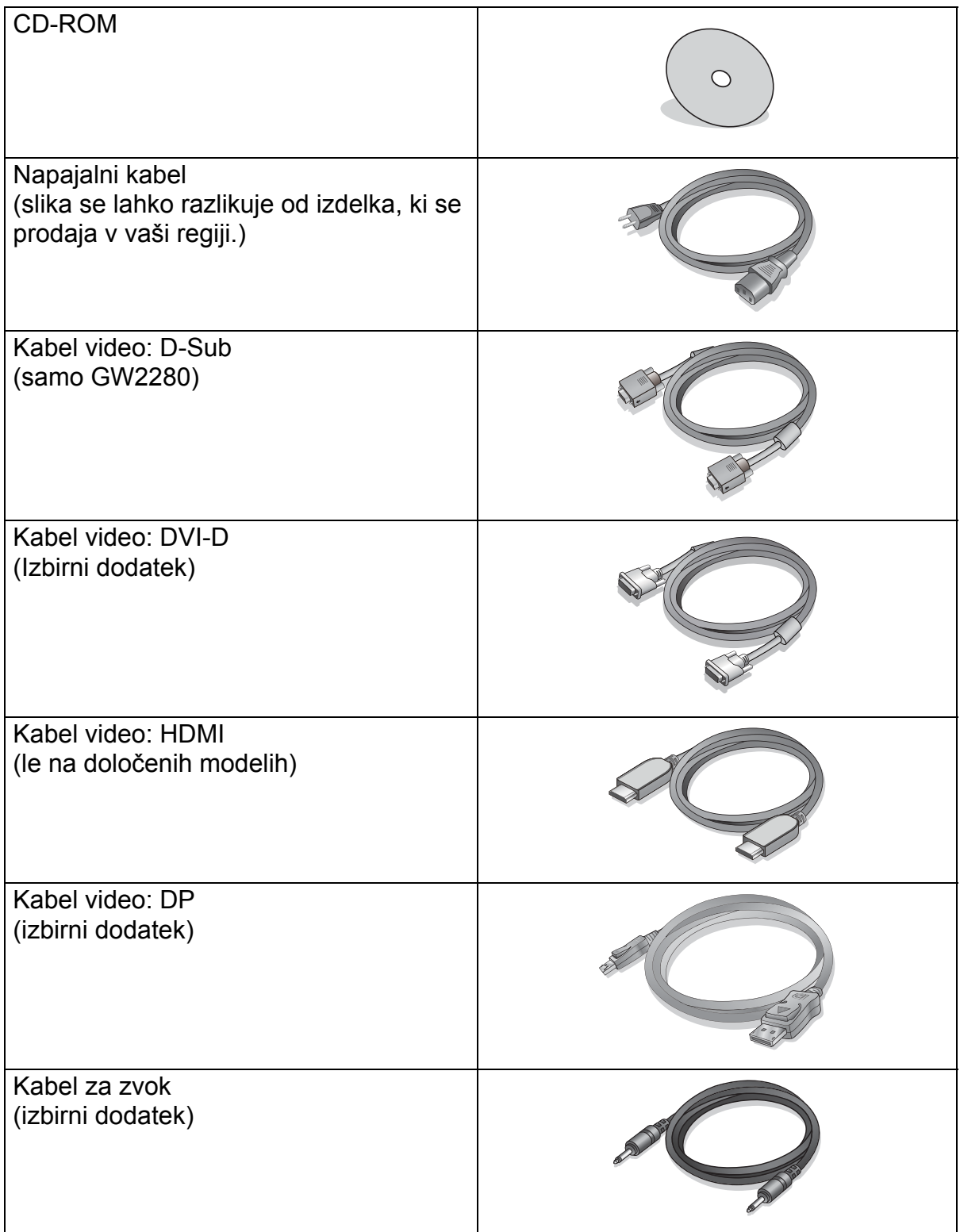

- 8
- Priloženi dodatki in slike, prikazane v priročniku, se lahko razlikujejo od dejanske vsebine in izdelkov, ki so na voljo v vaši regiji. Poleg tega se lahko vsebina paketa spremeni brez predhodnega obvestila. Kable, ki jih niste prejeli z izdelkom, lahko dokupite.
- Morda boste želeli shraniti škatlo in embalažo za prevažanje v prihodnje. Zaščitna pena embalaže je idealna za zaščito zaslona med prevažanjem.

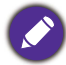

Izdelek in pripomočke zmeraj hranite izven dosega majhnih otrok.

## <span id="page-7-0"></span>Spoznajte vaš monitor

## <span id="page-7-1"></span>Prikaz od spredaj

(Modeli s funkcijo Bright Intelligence (Pametna svetlost))

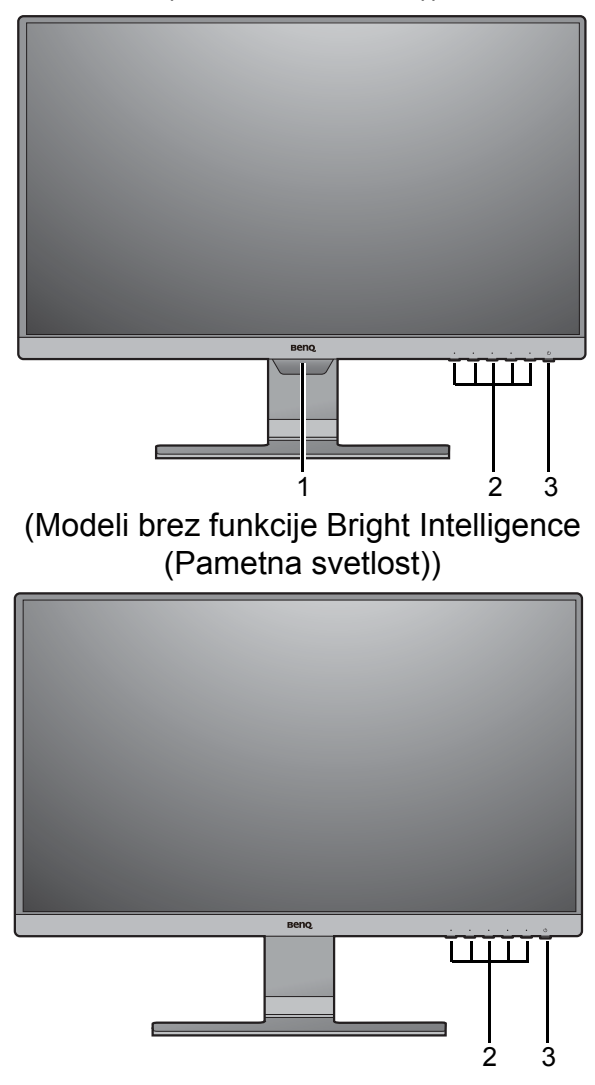

- 1. Senzor osvetlitve (na voljo za modele s funkcijo Bright Intelligence (Pametna svetlost))
- 2. Kontrolni gumbi
- 3. Gumb za vklop/Indikator LED napajanja

## <span id="page-7-2"></span>Prikaz od zadaj

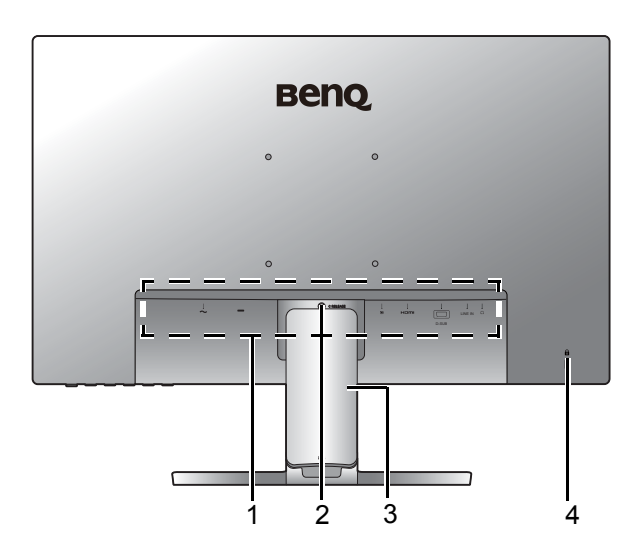

- 1. Vhodi in izhodi (so pri različnih modelih različni glejte "Vhodi [in izhodi" na strani 9\)](#page-8-0)
- 2. Odpetje stojala
- 3. Pokrov za kable
- 4. Reža za ključavnico **Kensington**

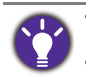

• Zgornja shema se lahko spreminja glede na model.

• Slika se lahko razlikuje od izdelka, ki se prodaja na vašem območju.

### <span id="page-8-0"></span>Vhodi in izhodi

Vgrajeni vhodi in izhodi so odvisni od modela, ki ste ga kupili. Za podrobnosti glejte **Specifikacije** na priloženem CD-ju.

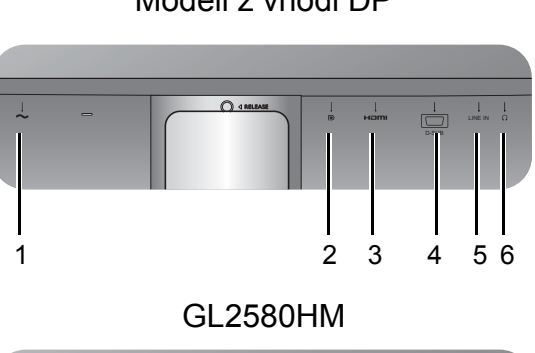

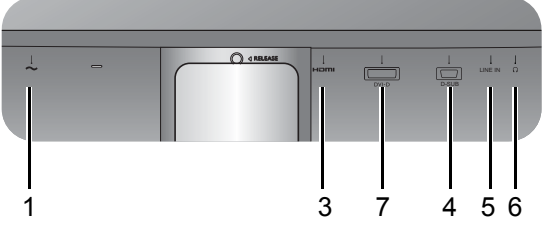

GL2580H

- Modeli z vhodi DP 1. Vhodni priključek z izmeničnim napajanjem
	- 2. Vtičnica DisplayPort
	- 3. Vtičnica HDMI
	- 4. Vtičnica D-Sub
	- 5. Vhod za zvok
	- 6. Priključek za slušalke
	- 7. Vtičnica DVI-D

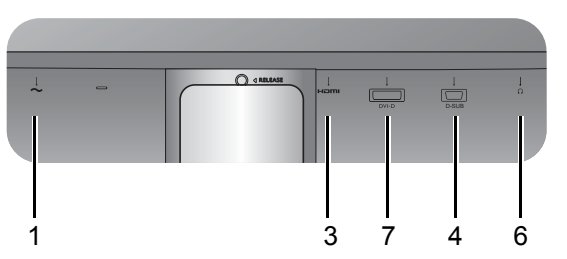

GW2280

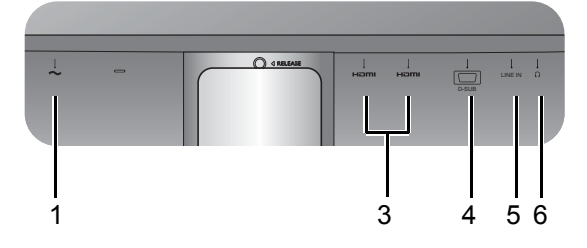

## <span id="page-9-0"></span>Priključevanje

Naslednje ilustracije priključevanja so zgolj referenčne. Kable, ki niso bili priloženi izdelku, lahko kupite ločeno.

Za podrobne načine priključevanja glejte stran [15](#page-14-0) - [16.](#page-15-0)

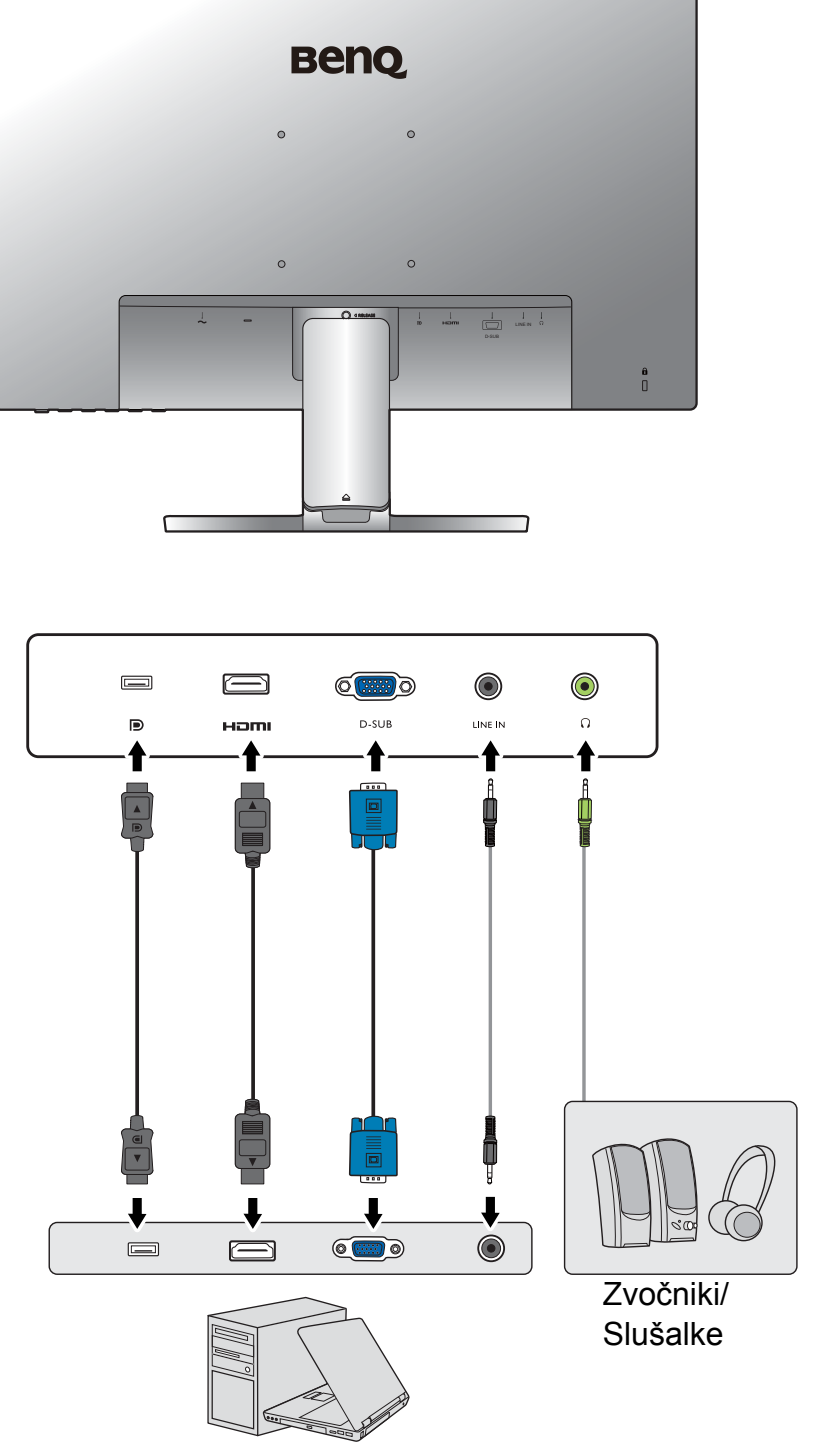

Modeli z vhodi DP

Osebni računalnik/Prenosnik

Modeli z vhodi DVI

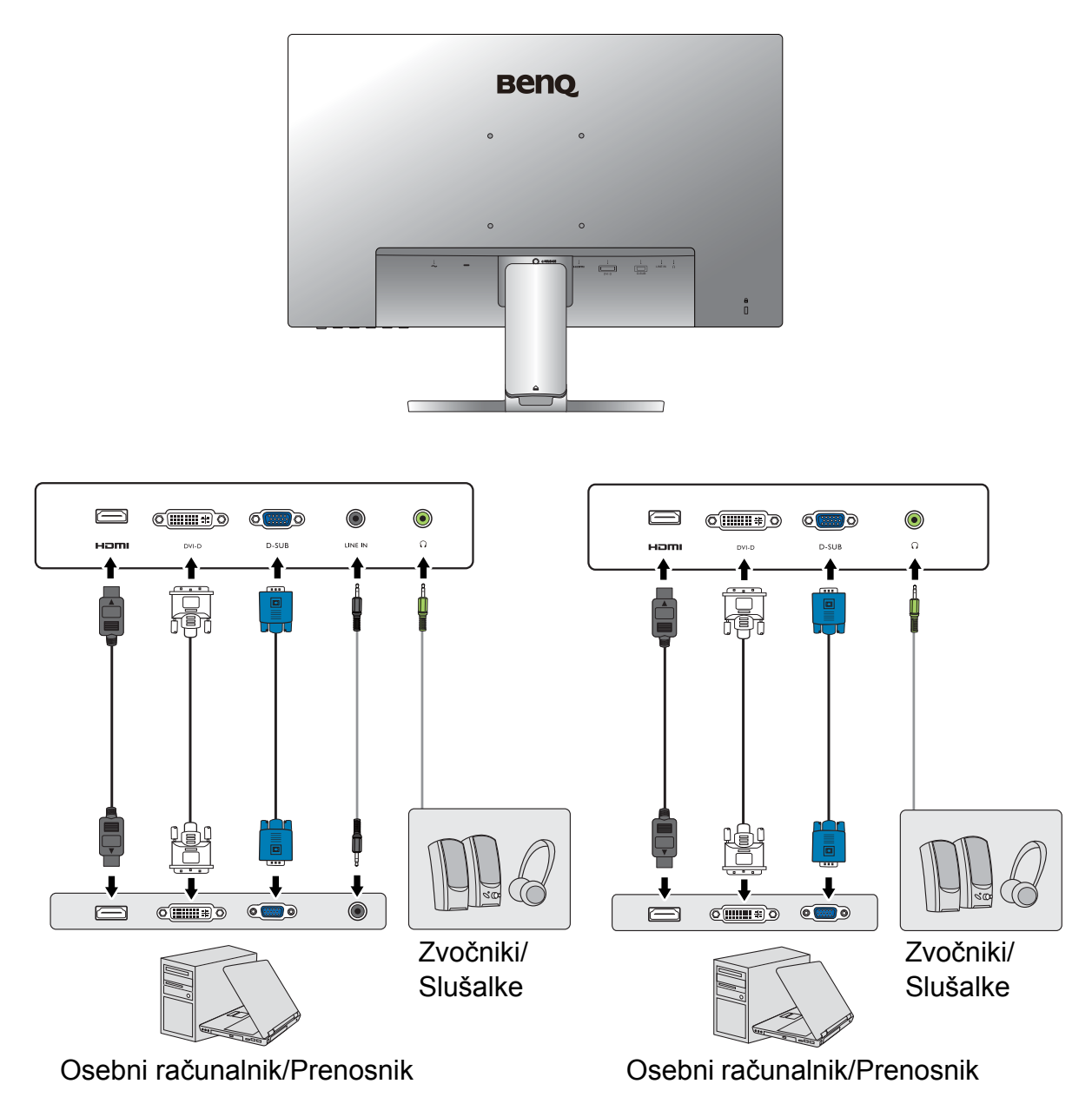

### GW2280

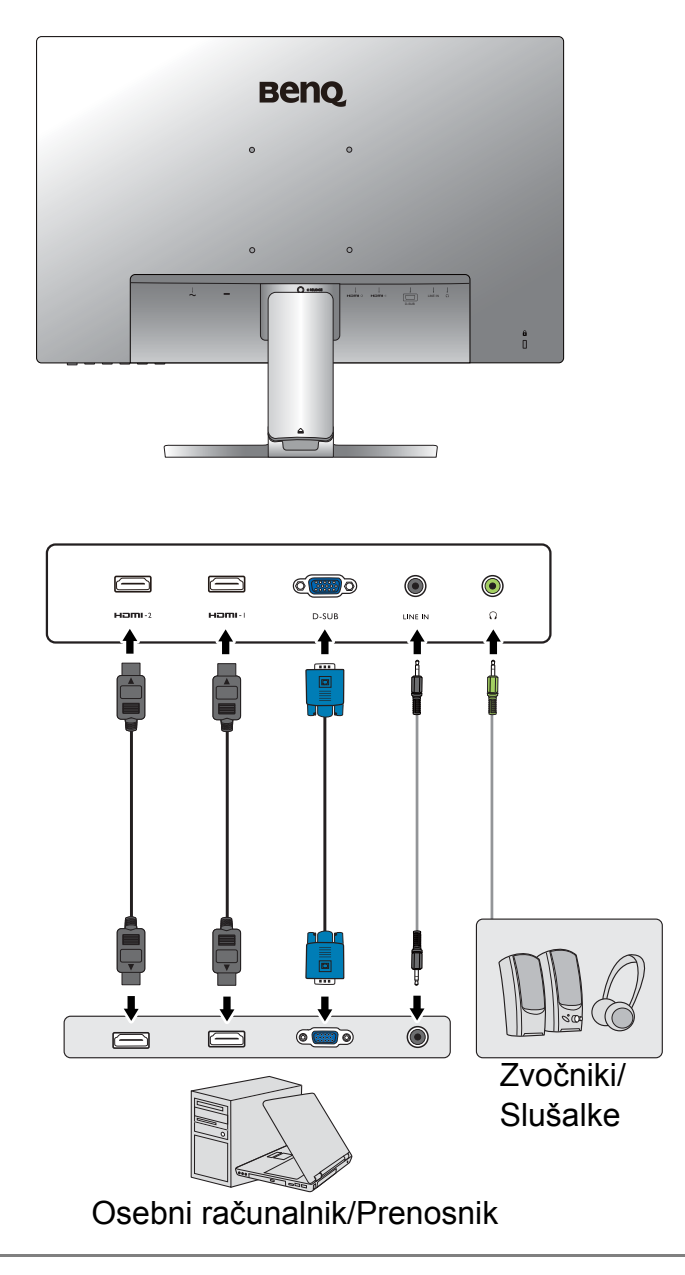

Položaj in razpoložljivost vhodnih ter izhodnih priključkov sta odvisna od kupljenega modela.

## <span id="page-12-1"></span><span id="page-12-0"></span>Kako namestiti strojno opremo monitorja

- Če je računalnik vključen, ga pred nadaljevanjem izključite.
- Monitorja ne vključite oz. ne prižgite dokler vam tega ne narekujejo navodila.
- Ilustracije v tem dokumentu so zgolj referenčne in so lahko drugačne od vašega izdelka.
- Naslednje ilustracije so zgolj referenčne. Položaj in razpoložljivost vhodnih ter izhodnih priključkov sta odvisna od kupljenega modela.
- Po površini zaslona ne pritiskajte s prsti.

### 1. Namestitev monitorja.

Prosimo, da z monitorjem ravnate kar se le da previdno. Kakršenkoli objekt, kot je na primer rac. miška, lahko poškoduje steklo oz. LCD substrat in s tem iznici vašo garancijo. Potiskanje ali vleka monitorja po namizju pa lahko povzroci okvare na nadzornih funkcijah.

Monitor in zaslon zašcitite tako, da na gladki površini pripravite prostor in nanjo namestite mehko podlogo s cimer boste zašcitili monitor.

Monitor previdno položite na ravno čisto podloženo površino z zaslonom navzdol.

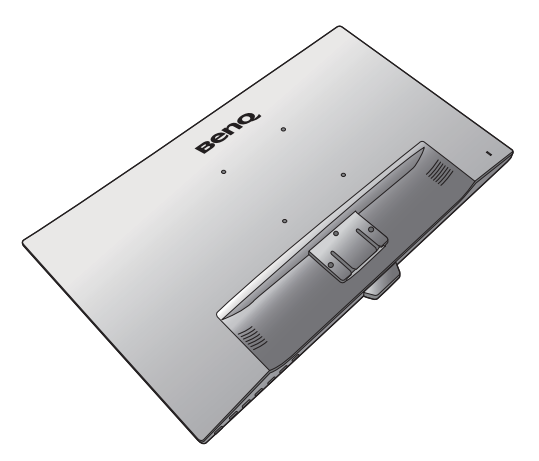

Stojalo monitoria namestite na podstavek, kot je prikazano na sliki, tako da se umesti.

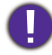

Med sestavljanjem bodite pozorni na ostre dele.

Privijte krilati vijak na dnu podstavka monitorja, kot je prikazano na sliki.

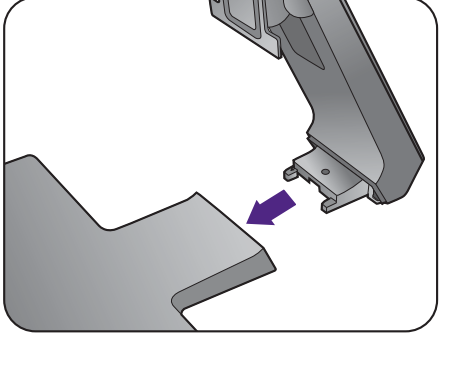

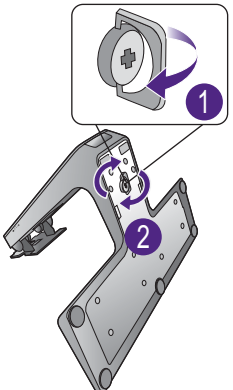

Usmerite in uskladite stojalo z zaslonom monitorja in ju pritiskajte skupaj, dokler ne skočita na ustrezno mesto.

Pazljivo dvignite monitor in ga položite v pravilni položaj na ravno in gladko površino.

Priporocamo vam, da postavite monitor tako, da vas ne bodo motili nezaželjeni odsevi iz drugih virov svetlobe.

Monitor je vrste "od roba do roba" in je treba z njim ravnati previdno. Kot zaslona prilagodite, tako da ga primete na vrhu in dnu, kot je prikazano na sliki. Prekomernemu pritiskanju na zaslon se je treba izogniti.

I

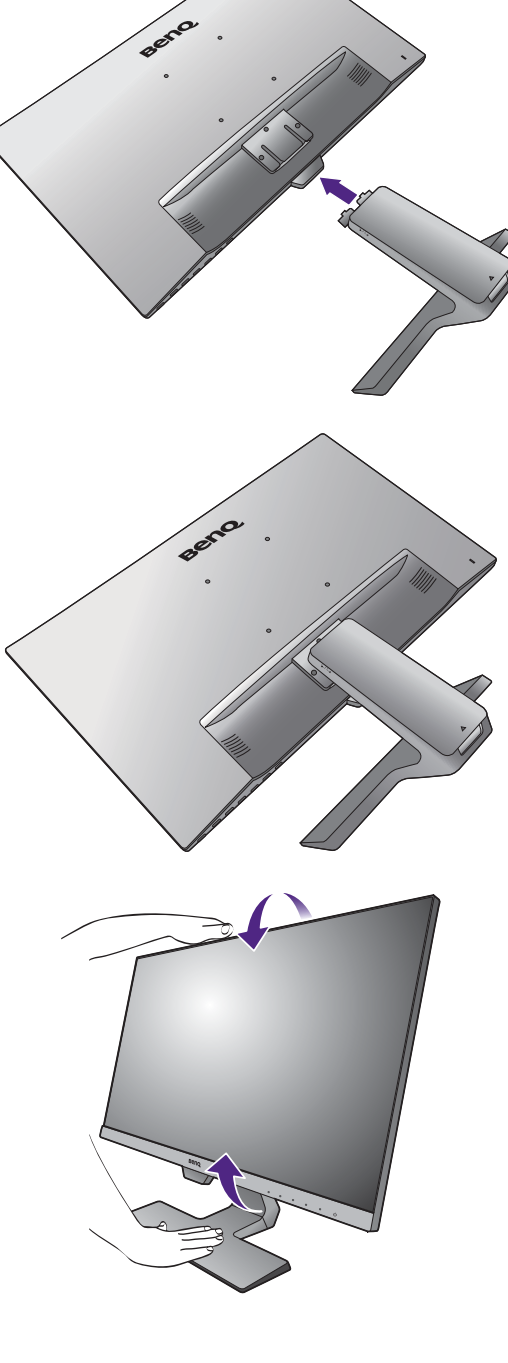

# Kako namestiti strojno opremo monitorja 15

### 2. Odstranite pokrov sistema za napeljavo kablov.

Roka stojala deluje tudi kot sistem za napeljavo kablov, ki vam pomaga urediti kable. Pokrov za kable potisnite navzgor, da se oznaka na pokrovu kablov poravna z ikono za odklepanje na roki stojala. Snemite pokrov kot je prikazano na sliki. Skupaj lahko napeljete en napajalni kabel, dva video kabla in en zvočni kabel.

Kabel najprej potisnite skozi luknjo za napeljavo kablov na roki stojala. Začnite s takšnim, ki ima večje priključke.

Pri napeljavi pazite, da bo kabel dovolj dolg, da preprečite slabe povezave in preprečite zvijanje ali lomljenje sponk ali priključkov vtičnice.

### 3. Napajalni kabel priključite v monitor.

Kabel najprej potisnite skozi luknjo za napeljavo kablov na roki stojala.

En konec napajalnega kabla priključite v vtičnico z oznako **na zadnji strani monitoria.** Drugega konca kabla še ne priključite v vir napajanja.

### 4. Priključite video kabel računalnika.

Ne uporabljajte obeh – DVI-D in D-Sub kablov na istem PC-ju. Edini primer v katerem se lahko uporabita oba kabla je, če sta priklopljena na dva različna PC-ja z primernimi sistemi video.

<span id="page-14-0"></span>Da bi priključili kabel DVI-D

Kabel najprej potisnite skozi luknjo za napeljavo kablov na roki stojala. Priključite vtič kabla DVI-D (na koncu brez feritnega filtra) v vhod za video na monitorju. Drugi konec kabla (ki ima na koncu feritni filter) priključite v vtičnico za video na računalniku.

Privijte vse ročne vijake, da preprečite, da bi vtiči med uporabo ponesreči izpadli.

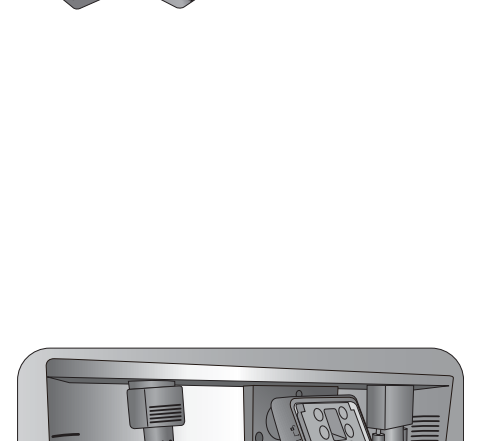

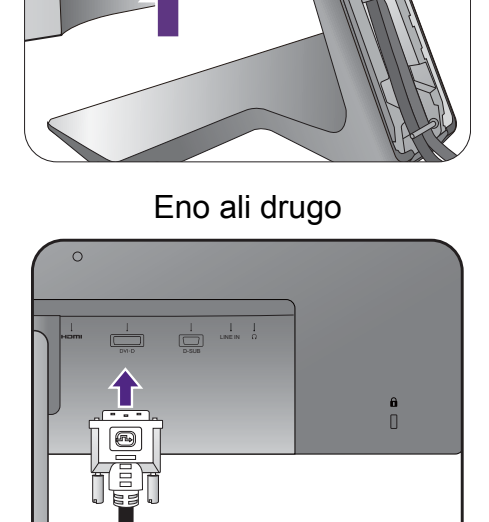

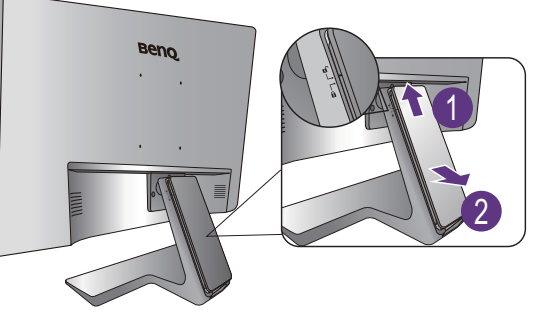

### Da bi priključili kabel D-Sub

Kabel najprej potisnite skozi luknjo za napeljavo kablov na roki stojala. Priključite vtič kabla D-Sub (na koncu brez feritnega filtra) na monitorjevo vtičnico. Priključite še drug vtič kabla (na koncu s feritnim filtrom) na vtičnico video na računalniku.

Zatesnite vse ročne vijake, da bi preprečili, da bi vtiči med uporabo ponesreči izpadli.

### Da bi priključili kabel HDMI

Kabel najprej potisnite skozi luknjo za napeljavo kablov na roki stojala. Priključite vtič kabla HDMI na vhod HDMI na monitorju. Drug konec kabla HDMI priključite na digitalno izhodno napravo.

### <span id="page-15-0"></span>Da bi priključili kabel DP

Kabel najprej potisnite skozi luknjo za napeljavo kablov na roki stojala. Vtič kable DP priključite v vtičnico za video na monitoriu.

Če vam je na voljo več načinov prenosa videa, bi bilo pred priključitvijo morda dobro preveriti kakovost slike pri uporabi posameznih kablov video.

- Boljša kakovost: HDMI / DP / DVI-D
- Dobra kakovost: D-Sub

Ilustracije kablov video, ki ste jih prejeli v paketu, in vtičnic se lahko razlikujejo glede na izdelek, ki ga dobavljamo v vaši regiji.

### 5. Priključite slušalke.

Slušalke lahko priključite v priključek za slušalke na zadnji strani monitorja.

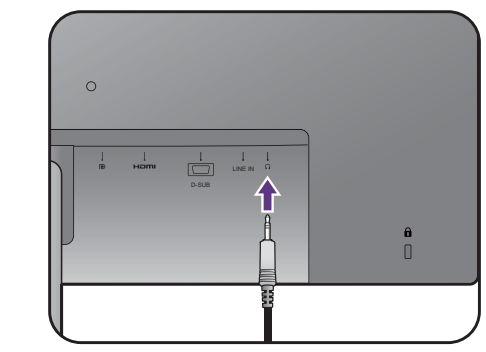

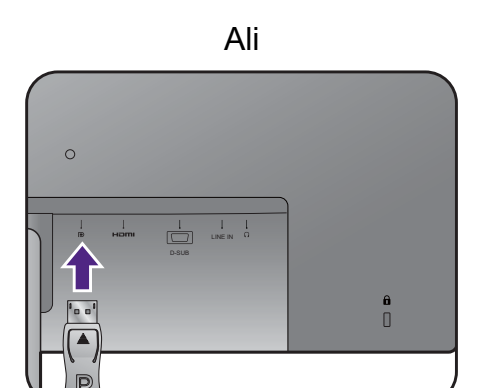

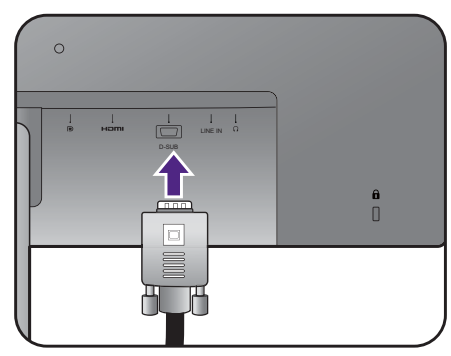

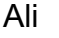

LINE IN

o<br>O

Ali

### <span id="page-16-0"></span>6. Priključite kabel avdio.

Kabel za zvok priključite v vtičnico na zadnji strani monitorja in v izhod za zvok na računalniku.

### 7. Namestite pokrov za kable.

Ko vse kable priključite na monitor, jih pravilno napeljite skozi sistem za napeljavo kablov.

Oznako na pokrovu kablov poravnajte z ikono za odklepanje na roki stojala. Zadnji del pokrova za kable namestite na roko stojala in ga potisnite navzdol, da se zaskoči. Oznaka na pokrovu za kable bi morala biti zdaj poravnana z ikono za zaklepanje na roki stojala.

### 8. Vklop in izklop napajanja.

Vstavite del kabla v napajalni vir in ga vklopite.

Slika se lahko razlikuje od izdelka, ki se prodaja v vaši regiji.

Monitor vključite s pritiskom na gumb za vklop/izklop.

Vklopite tudi računalnik in z nadzornimi tipkami OSD izberite vhodni izvor.

Upoštevajte navodila v poglavju ["Dobiti kar najve](#page-21-1)č [od vašega BenQ prikazovalnika" na strani 22](#page-21-1) za namestitev programske opreme monitorja.

Za podaljšanje življenjske dobe izdelka priporočamo, da uporabite funkcijo za upravljanje napajanja računalnika.

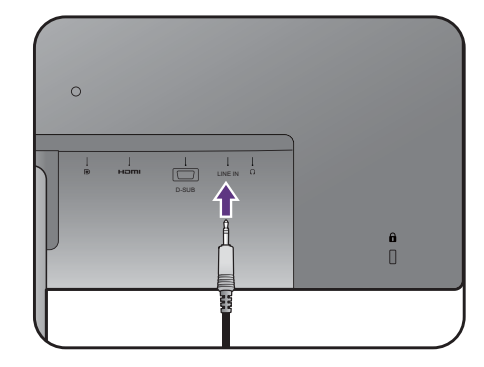

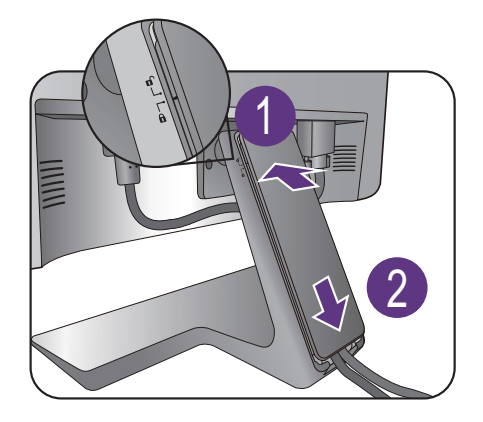

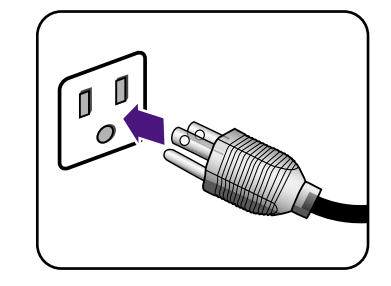

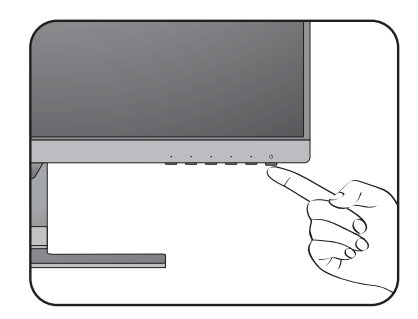

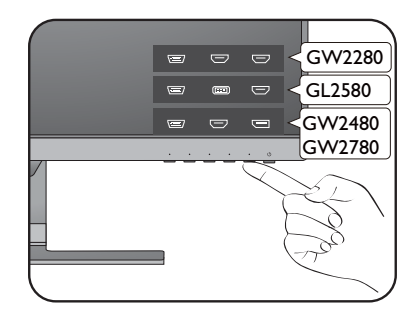

## <span id="page-17-0"></span>Kako ločiti stojalo in podstavek

### 1. Pripravite monitor in okolico.

Pred izkljucitvijo napajalnega kabla ugasnite monitor. Pred izkljucitvijo signalnega kabla monitorja, ugasnite racunalnik.

Monitor in zaslon zašcitite tako, da na gladki površini pripravite prostor in nanjo namestite mehko podlogo s cimer boste zašcitili monitor.

Prosimo, da z monitorjem ravnate kar se le da previdno. Kakršenkoli objekt, kot je na primer rac. miška, lahko poškoduje steklo oz. LCD substrat in s tem iznici vašo garancijo. Potiskanje ali vleka monitorja po namizju pa lahko povzroci okvare na nadzornih funkcijah.

### 2. Odstranite stojalo monitorja.

Narahlo pritiskajte stojalo, dokler gre, da lahko jasno vidite gumb za odklop.

V luknjo nad stojalom monitorja vstavite šilast predmet, kot je izvijač, in z njim pritisnite na gumb za sprostitev v luknji. Nato stojalo monitorja potegnite nazaj od monitorja.

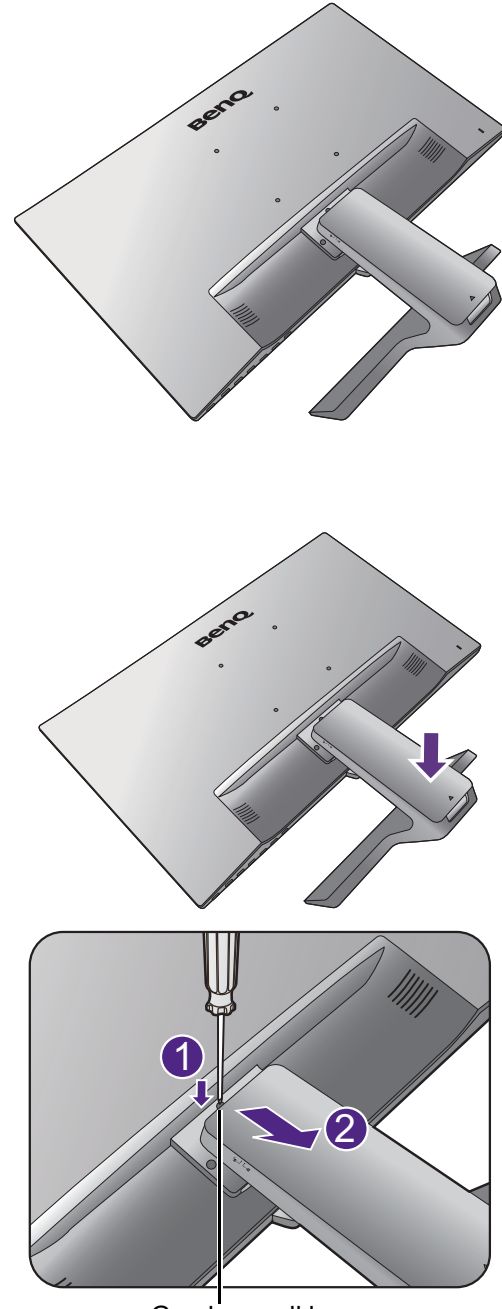

Gumb za odklop

### 3. Odstranite vznožje monitorja.

Krilati vijak na dnu podstavka monitorja odvijte in podstavek monitorja odklopite, kot je prikazano na sliki.

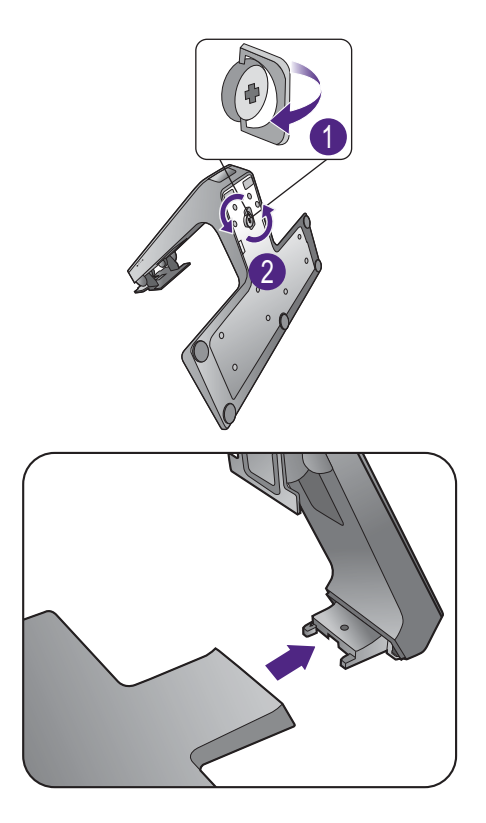

## <span id="page-19-0"></span>Uporaba montažnega kompleta monitorja

V ozadju vašega LCD monitorja se nahaja 100-milimeterski vhod standarda VESA, ki omogoča namestitev stenskega nosilnega obroča. Pred namestitvijo montažnega kompleta monitorja natančno preberite varnostne ukrepe.

### Varnostni ukrepi

- Monitor in montažni komplet monitorja namestite na steno z ravno površino.
- Prepričajte se, da sta stenski material in standardni komplet za stensko namestitev (ki je naprodaj ločeno) dovolj stabilna, da lahko podpirata težo monitorja. Informacije o teži poiščite v specifikacijah izdelka.
- Izključite monitor in napajanje preden iz njega odklopite kable.

### 1. Odstranite stojalo monitorja.

Položite ga z zaslonom naprej na čisto in podloženo površino.

Narahlo pritiskajte stojalo, dokler gre, da lahko jasno vidite gumb za odklop.

V luknjo nad stojalom monitorja vstavite šilast predmet, kot je izvijač, in z njim pritisnite na gumb za sprostitev v luknji. Nato stojalo monitorja potegnite nazaj od monitorja.

Če nameravate monitor še kdaj uporabljati s stojalom, shranite podstavek, stojalo in vijake na varno mesto.

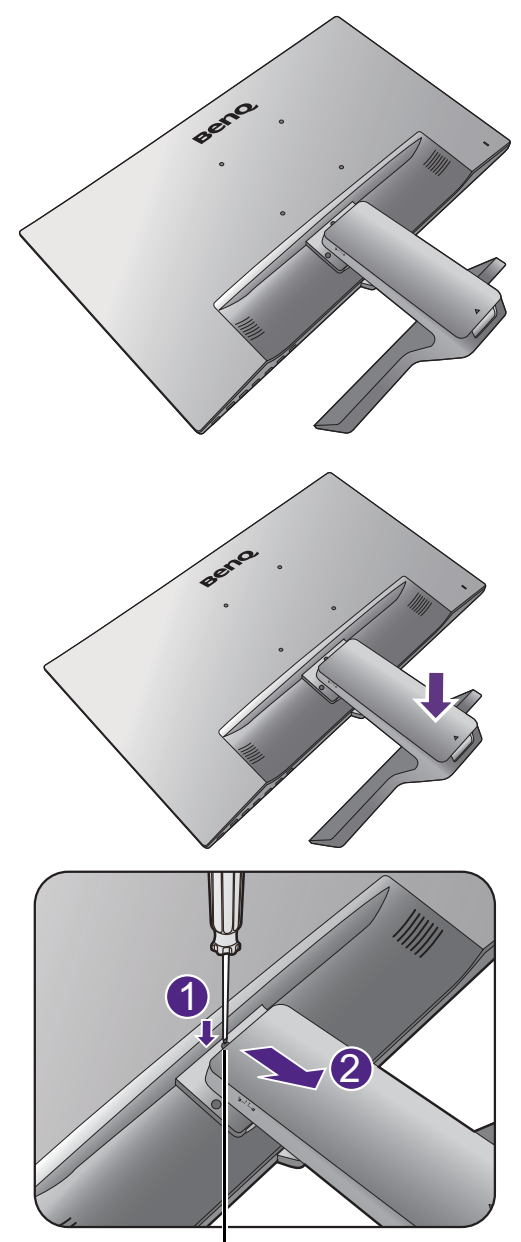

Gumb za odklop

2. Držite se priročnika z navodili za montiranje stenskega obroča, ki ste ga kupili, da bi dokončali namestitev.

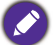

Za pritrditev standardnega kompleta za stensko<br>Za pritrditev standardnega kompleta za stensko namestitev VESA na monitor uporabite vijake M4 x 10 mm. Prepričajte se, da so vsi vijaki priviti in ustrezno pritrjeni. Za stensko namestitev in previdnostne ukrepe se obrnite na strokovnjaka ali servis BenQ.

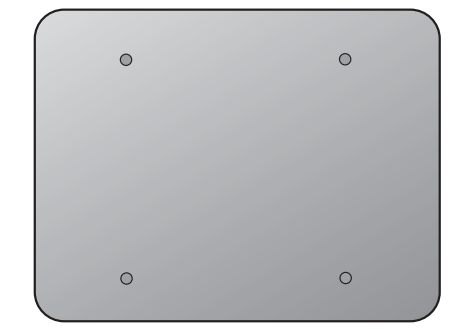

## <span id="page-21-1"></span><span id="page-21-0"></span>Dobiti kar največ od vašega BenQ prikazovalnika

Namestite prilagojeno programsko opremo z gonilnikom monitorja LCD BenQ s priloženega CD-ja, da bi zmogljivosti monitorja lahko izkoristili v kar največji mogoči meri.

Glede na okoliščine pod katerimi boste povezali in instalirali vaš novi prikazovalnik, bodo odločale o tem, s katerim postopkom boste morali nadaljevati, da boste uspešno instalirali gonilnik BenQ LCD zaslona. Na okoliščine vpliva vrsta operacijskega sistema Microsoft Windows ki ga uporabljate, ali povezujete zaslon in instalirate programsko opremo na nov računalnik (na katerim še ni gonilnika), ali pa nadgradujete že obstoječi računalnik (ki ima že instaliran gonilnik za zaslon) z novim zaslonom.

V vsakem primeru, ko boste prvič zagnali računalnik (ko bo vaš novi zaslon že povezan z računalnikom), bo Windows samodejno prepoznal novi (ali različni) zaslon in pojavil se bo čarovnik **Odkrita Nova Strojna Oprema**.

Sledite navodilom čarovnika do trenutka, ko vas vpraša, kateri model zaslona uporabljate. Takrat kliknite gumb **Have Disk**, vstavite BenQ LCD monitor CD-ROM disk in izberite ustrezni model zaslona. Za ostale podrobnosti in navodila po korakih za bodisi samodejno namestitev (novo) ali nadgradnjo (obstoječe) namestitve, glejte:

- ["Kako namestiti prikazovalnik na nov ra](#page-22-0)čunalnik" na strani 23.
- ["Kako nadgraditi programsko opremo prikazovalnika na obstoje](#page-23-0)čem računalniku" na [strani 24.](#page-23-0)
- Če potrebujete Uporabniško Ime in Geslo za vhod v operacijski sistem Windows, morate biti prijavljen kot administrator ali kot član administratorjeve skupine, sicer instalacija gonilnika ne bo možna. Še več, instalacija gonilnika ne bo izvedljiva tudi v primeru, če je vaš računalnik povezan z omrežjem, ki zahteva dostopno geslo.

• Če želite preveriti ime kupljenega modela, si oglejte oznako s specifikacijami na zadnji strani monitorja.

### <span id="page-22-0"></span>Kako namestiti prikazovalnik na nov računalnik

Natančna navodila opisujejo potopek izbire in instalacije gonilnika BenQ LCD zaslona na nov računalnik, ki doslej še ni imel priključenega zaslona. Omenjena navodila so primerna le za računalnik, ki ni bil nikoli uporabljen in LCD zaslon BenQ bo prvi zaslon nasploh priključen na ta računalnik.

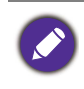

Če želite priključiti zaslon k obstoječem računalniku, ki je že imel instaliran zaslon (in ima gonilnik za zaslon že instaliran), ne bi smeli uporabljati teh navodil. Namesto tega sledite navodilom za "Kako [nadgraditi programsko opremo prikazovalnika na obstoje](#page-23-0)čem računalniku".

1. Sledite navodilam v ["Kako namestiti strojno opremo monitorja" na strani 13](#page-12-1).

Ko se Windows zažene, bo samodejno prepoznal novi monitor in sprožil čarovnik **Odkrita Nova Strojna Oprema**. Sledite navodilom, dokler se ne pojavi opcija **Instalirajte Gonilnik Strojne Opreme**.

- 2. Vstavite CD-ROM BenQ LCD Monitor v pogon za CD-je računalnika.
- 3. Odkljukajte možnost **Poišči ustrezen gonilnik za mojo napravo** in kliknite **Nadaljuj**.
- 4. Odkljukajte možnost pogoni CD-ROM (gonilniki na CD-ju) in kliknite **Nadaljuj**.
- 5. Preverite in potrdite, ali je čarovnik izbral ime, ki ustreza vašemu monitorju in kliknite **Nadaljuj**.
- 6. Kliknite **Dokončaj**.
- 7. Znova zaženite računalnik.

V spodnji tabeli poiščite, katere datoteke gonilnikov so primerne za kupljeni model.

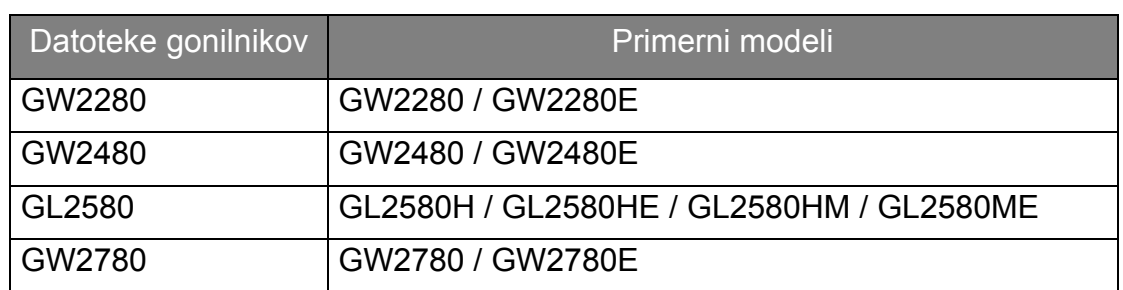

## <span id="page-23-0"></span>Kako nadgraditi programsko opremo prikazovalnika na obstoječem računalniku

Sledeča natančna navodila opisujejo potopek nadgradnje gonilnika na vaš Microsoft Windows računalnik. Gonilniki so trenutno preizkušeni in združljivi z operacijskima sistemoma Windows 10, Windows 8 (8.1) in Windows 7.

Gonilnik BenQ LCD monitorja lahko odlično deluje tudi z ostalimi verzijami operacijskega sistema Windows, toda do tega trenutka BenQ ni testiral gonilnika z ostalimi verzijami operacijskega sistema Windows, zato ni možno jamčiti njegovo delovanje na ostalih sistemih.

Instalacija gonilnika vsebuje pravilno izbiro informacijske datoteke (.inf) od BenQ LCD monitorjevega CD-ROM diska za izbran model in da dovolite operacijskemu sistemu Windows da instalira ustrezne datoteke gonilnika od CD diska. Morate jih le pravilno usmeriti. Windows ima čarovnik za nadgradnjo gonilnika strojne opreme, ki samodejno dokonča instalacijo in vas vodi od izbire datotek do samega instalacijskega procesa.

Poglejte:

- ["Kako izvesti namestitev na sistemu Windows 10" na strani 25.](#page-24-0)
- ["Kako izvesti namestitev na sistemu Windows 8 \(8.1\)" na strani 26](#page-25-0).
- ["Kako izvesti namestitev na sistemu Windows 7" na strani 27](#page-26-0).

## <span id="page-24-0"></span>Kako izvesti namestitev na sistemu Windows 10

1. Odprite **Lastnosti zaslona**.

Izberite **Start**, **Nastavitve**, **Naprave**, **Naprave in tiskalniki** in z desno tipko miške kliknite ime monitorja na meniju.

- 2. Na meniju izberite **Lastnosti**.
- 3. Kliknite zavihek **Strojna oprema**.
- 4. Kliknite **Splošni monitor PnP**, nato pa gumb **Lastnosti**.
- 5. Kliknite zavihek **Gonilnik** in gumb **Posodobi gonilnik**.
- 6. V pogon CD na računalniku vstavite CD-ROM monitorja LCD BenQ.
- 7. V oknu **Posodobitev gonilnikov** izberite **Prebrskaj računalnik in poišči programsko opremo**.
- 8. Kliknite **Prebrskaj** in se pomaknite v naslednji imenik: d:\BenQ\_LCD\Driver\ (pri čemer je d označevalnik črke pogona za pogon CD-ROM).

Začetna črka vašega CD gonilnika se lahko razlikuje od opisanega primera, odvisno od vašega sistema – lahko je 'D:' ali 'E:' ali 'F:' in podobno.

9. Na prikazanem seznamu gonilnikov izberite pravilno ime datoteke, nato pa kliknite **Naprej**.

S tem boste kopirali in namestili ustrezne datoteke gonilnika monitorja v računalnik.

10. Kliknite **Zapri**.

Po dokončani posodobitvi gonilnika se lahko prikaže poziv za vnovičen zagon računalnika.

## <span id="page-25-0"></span>Kako izvesti namestitev na sistemu Windows 8 (8.1)

1. Odprite **Lastnosti zaslona**.

Premaknite kazalnik v spodnji desni rob zaslona ali pritisnite tipki **Windows** + **C** za prikaz vrstice **Charm (Okrasna oznaka)**. Pojdite na **Nastavitve**, **Nadzorna plošča**, **Naprave in tiskalniki** ter z desnim klikom v meniju izberite ime monitorja.

Druga možnost je, da z desnim gumbom kliknete na namizje in izberete **Prilagajanje**, **Zaslon**, **Naprave in tiskalniki** ter z desnim klikom v meniju izberete ime monitorja.

- 2. V meniju izberite **Lastnosti**.
- 3. Kliknite na zavihek **Strojna oprema**.
- 4. Kliknite **Splošne PnP monitorja** in nato gumb **Lastnosti**.
- 5. Kliknite listič **Gonilnik** in nato gumb **Posodobi gonilnik**.
- 6. Vstavite CD-ROM BenQ LCD Monitor v pogon za CD-je računalnika.
- 7. V oknu **Posodobite programsko opremo gonilnika** izberite možnost **Iši gonilnik v mojem raunalniku**.
- 8. Kliknite **Prebrskaj** in poiščite naslednio mapo: d:\BenQ\_LCD\Driver\ (pri čemer je d črka, ki zaznamuje pogon CD-ROM).

Začetna črka vašega CD gonilnika se lahko razlikuje od opisanega primera, odvisno od vašega sistema – lahko je 'D:' ali 'E:' ali 'F:' in podobno.

9. Izberite pravilno ime mape vašega monitorja iz ponujenega seznama gonilnikov in kliknite **Naprej**.

Začelo se bo kopiranje in instaliranje ustreznega gonilnika za vaš zaslon.

10. Kliknite **Zapri**.

Po posodobitvi gonilnika boste morda pozvani k ponovnem zagonu računalnika.

### <span id="page-26-0"></span>Kako izvesti namestitev na sistemu Windows 7

1. Odprite **Lastnosti zaslona**.

Pojdite na **Start**, **Nadzorna plošča**, **Strojna oprema in zvok**, **Naprave in tiskalniki** ter z desnim klikom v meniju izberite ime monitorja.

Druga možnost je, da z desnim gumbom kliknete na namizje in izberete **Prilagajanje**, **Zaslon**, **Naprave in tiskalniki** ter z desnim klikom v meniju izberete ime monitorja.

- 2. V meniju izberite **Lastnosti**.
- 3. Kliknite na zavihek **Strojna oprema**.
- 4. Kliknite **Splošne PnP monitorja** in nato gumb **Lastnosti**.
- 5. Kliknite listič **Gonilnik** in nato gumb **Posodobi gonilnik**.
- 6. Vstavite CD-ROM BenQ LCD Monitor v pogon za CD-je računalnika.
- 7. V oknu **Posodobite programsko opremo gonilnika** izberite možnost **Iši gonilnik v mojem raunalniku**.
- 8. Kliknite **Prebrskaj** in poiščite naslednjo mapo: d:\BenQ\_LCD\Driver\ (pri čemer je d črka, ki zaznamuje pogon CD-ROM).

Začetna črka vašega CD gonilnika se lahko razlikuje od opisanega primera, odvisno od vašega sistema – lahko je 'D:' ali 'E:' ali 'F:' in podobno.

9. Izberite pravilno ime mape vašega monitorja iz ponujenega seznama gonilnikov in kliknite **Naprej**.

Začelo se bo kopiranje in instaliranje ustreznega gonilnika za vaš zaslon.

10. Kliknite **Zapri**.

Po posodobitvi gonilnika boste morda pozvani k ponovnem zagonu računalnika.

## <span id="page-27-0"></span>Kako nastaviti monitor

## <span id="page-27-1"></span>Pogled na nadzorno ploščo

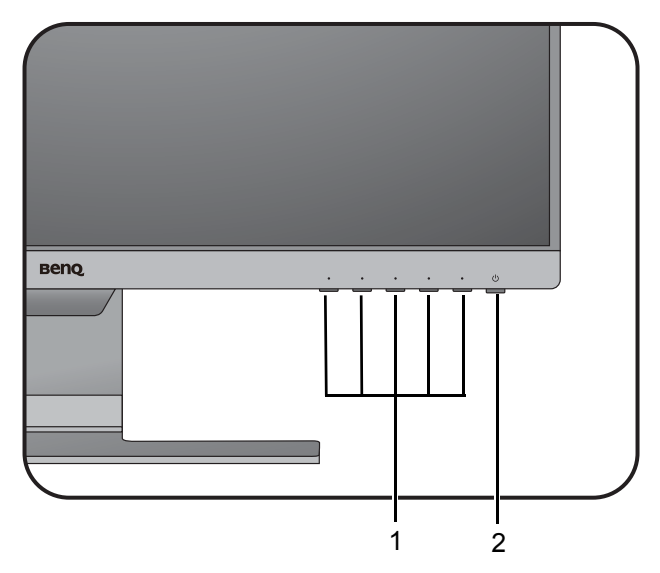

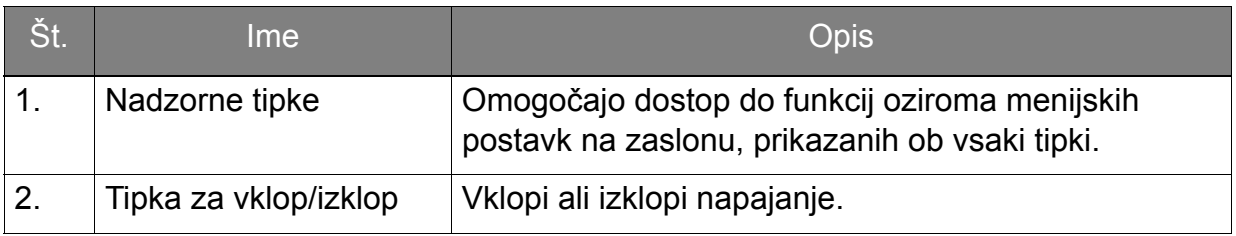

### <span id="page-28-1"></span><span id="page-28-0"></span>Delovanje osnovnega menija

Do vseh menijev OSD (prikaznih menijev) je mogoče dostopati z nadzornimi tipkami. Prikazni meni lahko uporabljate za prilagajanje vseh nastavitev na monitorju.

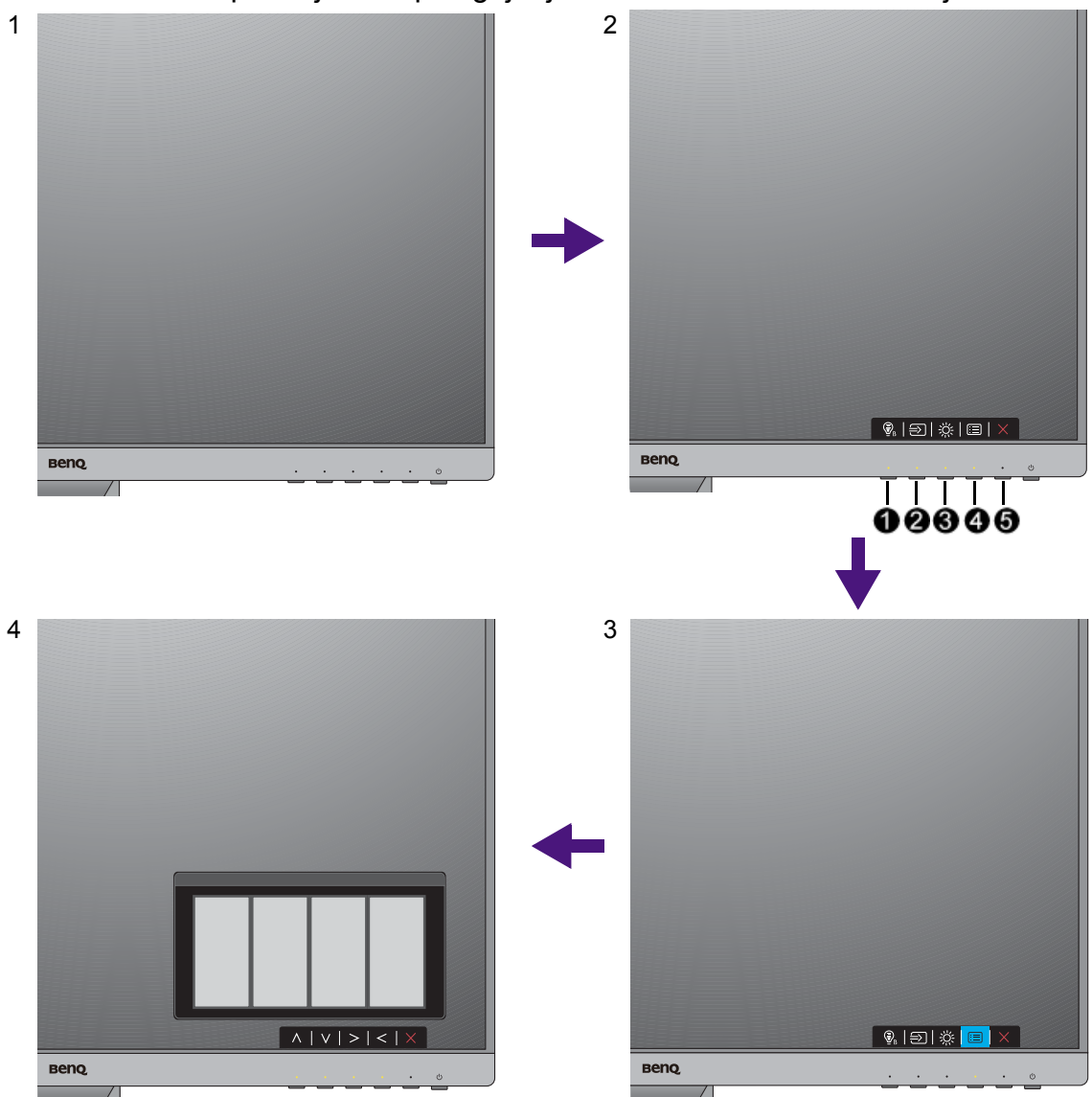

- 1. Pritisnite na katero koli nadzorno tipko.
- 2. Prikazan bo meni z bližnjicami. Levi trije kontrolniki so nastavljive tipke in so namenjene dolocenim funkcijam.
- 3. Za dostop do glavnega menija izberite **(Menu (Meni))**.
- 4. V glavnem meniju sledite ikonam ob nadzornih tipkah, da bi izvedli prilagoditve ali izbiro. Za podrobnosti o menijskih možnostih glejte "Pomikanje po glavnem meniju" [na strani 33](#page-32-1).

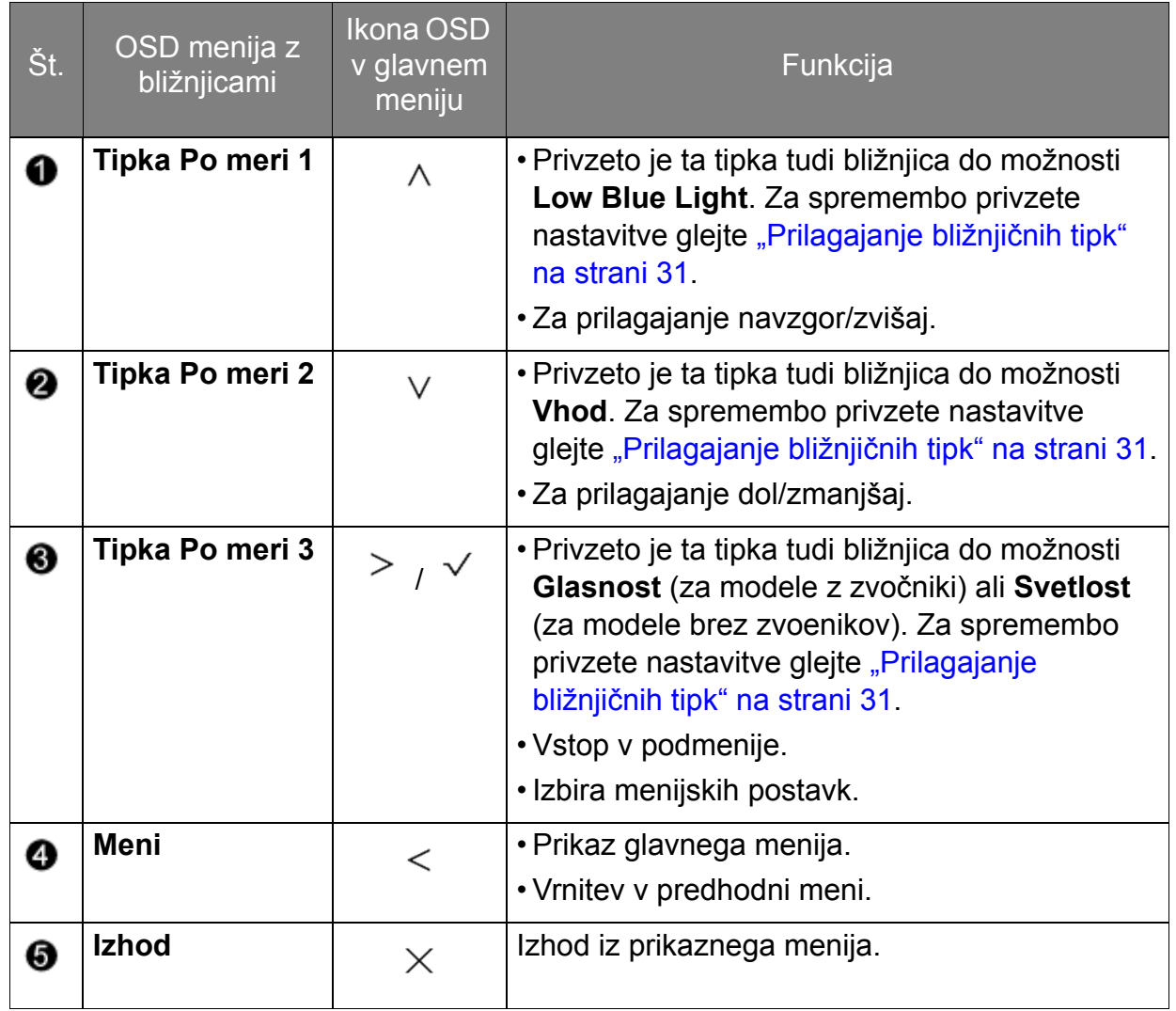

• OSD = On Screen Display (zaslonski prikaz).

Bližnjične tipke delujejo le, ko ni prikazan glavni meni. Zasloni vročih tipk bodo izginili po nekaj sekundah neaktivnosti tipk.

• Za odklepanje kontrolnikov prikaznega menija pritisnite in 10 sekund držite katero koli tipko.

## <span id="page-30-3"></span><span id="page-30-0"></span>Optimizacija slike

Na analognem vhodu (D-Sub) je najlažje optimizirati zaslon tako, da uporabite funkcijo **Samodejna prilagoditev**. Pojdite v **Zaslon** in **Samodejna prilagoditev**, da bi optimizirali sliko, ki je trenutno na zaslonu.

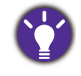

Ko na monitor priključite digitalni vhodni signal z digitalnim kablom (DVI, HDMI ali DP), bo funkcija **Samodejna prilagoditev** onemogočena, saj bo monitor samodejno prikazal najboljšo sliko.

Prosimo, prepričajte se, da je, ko uporabljate funkcijo **Samodejna prilagoditev**, grafična kartica, ki je priključena na ta monitor, nastavljena na privzeto ločljivost monitorja.

Če želite, lahko zmeraj ročno nastavite geometrične nastavitve zaslona z uporabo geometričnih možnosti menija. Za pomoč pri tem postopku, vam je BenQ pripravil pripomočke za testiranje slike, s katerimi lahko preverite barvo, ozadje in geometrijo slike.

- 1. Zaženite testni program auto.exe od CD-ROM diska. Lahko uporabite katerokoli drugo podobo, kot na primer namizje operacijskega sistema. Kakorkoli, svetujemo vam, da uporabite auto.exe. Ko zaženete auto.exe, se pojavi testni vzorec.
- 2. Za priklic menija z bližnjicami pritisnite na katero koli od nadzornih tipk. Za vstop v glavni meni izberite **(Menu (Meni))**.
- 3. Pojdite v **Zaslon** in v **Samodejna prilagoditev**.
- 4. V primeru navpičnega šuma (ta je podoben učinku zaves z bleščečimi navpičnimi linijami) izberite možnost **Ura pisklov** in zaslon prilagajajte, dokler šum ne izgine.
- 5. Izberite možnost **Faza** in zaslon prilagajajte, dokler šum ne izgine.

## <span id="page-30-1"></span>Prilagajanje bližnjičnih tipk

Leve 3 kontrolne tipke (ki jim pravimo tudi tipke po meri) služijo kot bližnjice za neposreden dostop do uporabniško izbranih funkcij. Privzeto nastavitev lahko spremenite in jim določite druge funkcije.

- 1. Za prikaz menija tipk z bližnjicami pritisnite katero koli nadzorno tipko, za dostop do glavnega menija pa pritisnite **(Menu (Meni))**.
- 2. Pojdite v **Sistem**.
- 3. Izberite tipko po meri, ki jo želite prilagoditi.
- 4. V podmeniju izberite funkcijo, do katere je mogoče dostopati s to tipko. Pojavilo se bo pojavno sporočilo o tem, da je namestitev končana.

### <span id="page-30-2"></span>Prilagajanje zaslonskega načina

Zaslonski način monitorja lahko prilagodite za prikaz slik v drugem razmerju, kot je 16:9, in za drugo velikost zaslona, kot jo ima kupljeni model.

- 1. Za prikaz menija tipk z bližnjicami pritisnite katero koli nadzorno tipko, za dostop do glavnega menija pa pritisnite **(Menu (Meni))**.
- 2. Pojdite v **Slika napredno** in v **Zaslonski način**.
- 3. Izberite ustrezni način prikaza. Nastavitev bo obveljala takoj.

### <span id="page-31-0"></span>Izbira ustreznega načina slike za branje

Vaš monitor ima funkcijo slikovnega načina, ki je primeren za branje e-knjig in dokumentov.

- 1. Za prikaz menija tipk z bližnjicami pritisnite katero koli nadzorno tipko, za dostop do glavnega menija pa pritisnite **(Menu (Meni))**.
- 2. Pojdite v **Slika napredno** in v **Način slike**.
- 3. Izberite **Low Blue Light**.
- 4. Izberite **Branje**. Nastavitev bo obveljala takoj.

### <span id="page-31-1"></span>Samodejno prilagajanje svetlosti zaslona (Bright Intelligence (Pametna svetlost), samo pri nekaterih modelih)

Funkcija Bright Intelligence (Pametna svetlost) deluje samo z določenimi načini slike. Če ni na voljo, so njene menijske možnosti posivele.

Vgrajeni senzor svetlobe deluje s tehnologijo Bright Intelligence (Pametna svetlost), da odkriva svetlobo v okolju, svetlost in kontrast slik in nato samodejno uravnoteži zaslon. Na ta način pomaga ohranjati podrobnosti slike, kot tudi zmanjša obremenitev oči.

To funkcijo omogočite tako, da izberete **Eye Care** > **Bright Intelligence (Pametna svetlost)** > **ON (VKLOP)**.

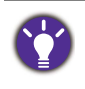

Na delovanje funkcije Bright Intelligence (Pametna svetlost) lahko vplivajo viri svetlobe in kot nagiba monitorja. Občutljivost svetlobnega senzorja lahko povečate tako, da po potrebi izberete **Eye Care** > **Bright Intelligence (Pametna svetlost)** > **Sensor Sensitivity (Občutljivost senzorja)**. Za dodatne informacije glejte [strani 35.](#page-34-0)

## <span id="page-32-1"></span><span id="page-32-0"></span>Pomikanje po glavnem meniju

Za vse nastavitve svojega monitorja lahko uporabljate meni OSD (zaslonski prikaz). Za prikaz menija tipk z bližnjicami pritisnite katero koli nadzorno tipko, za dostop do glavnega menija pa pritisnite **[E]** (Menu (Meni)). Za več podrobnosti glejte "Delovanje [osnovnega menija" na strani 29](#page-28-1).

Razpoložljive menijske možnosti se lahko razlikujejo glede na vhodni vir, funkcije in nastavitve. Menijske možnosti, ki niso na voljo, bodo prikazane v sivi barvi. Tipke, ki niso na voljo, bodo onemogočene, z njimi povezane ikone v meniju OSD pa bodo izginile. Za modele, ki nimajo določenih funkcij, njihove nastavitve in povezani elementi ne bodo prikazani na meniju.

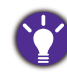

Nabor jezikov v meniju OSD se lahko razlikuje glede na regijo, v kateri ste kupili izdelek. Za podrobnosti glejte ["Jezik" na strani 45](#page-44-0) v **Sistem** in **Nastavitve OSD**.

Prosimo, da se za več informacij o posameznih menijih obrnete na naslednje strani:

- ["Meni Eye Care \(samo pri nekaterih modelih\)" na strani 34](#page-33-1)
- ["Zaslonski meni" na strani 36](#page-35-1)
- ["Meni Slike" na strani 38](#page-37-1)
- ["Slika napredno meni" na strani 40](#page-39-1)
- ["Avdio meni" na strani 43](#page-42-1)
- ["Sistemski meni" na strani 44](#page-43-1)

## <span id="page-33-1"></span><span id="page-33-0"></span>Meni Eye Care (samo pri nekaterih modelih)

Razpoložljive menijske možnosti se lahko razlikujejo glede na vhodni vir, funkcije in nastavitve. Menijske možnosti, ki niso na voljo, bodo prikazane v sivi barvi. Tipke, ki niso na voljo, bodo onemogočene, z njimi povezane ikone v meniju OSD pa bodo izginile. Pri modelih, ki določenih funkcij nimajo, zadevne nastavitve in postavke ne bodo prisotne v menijih.

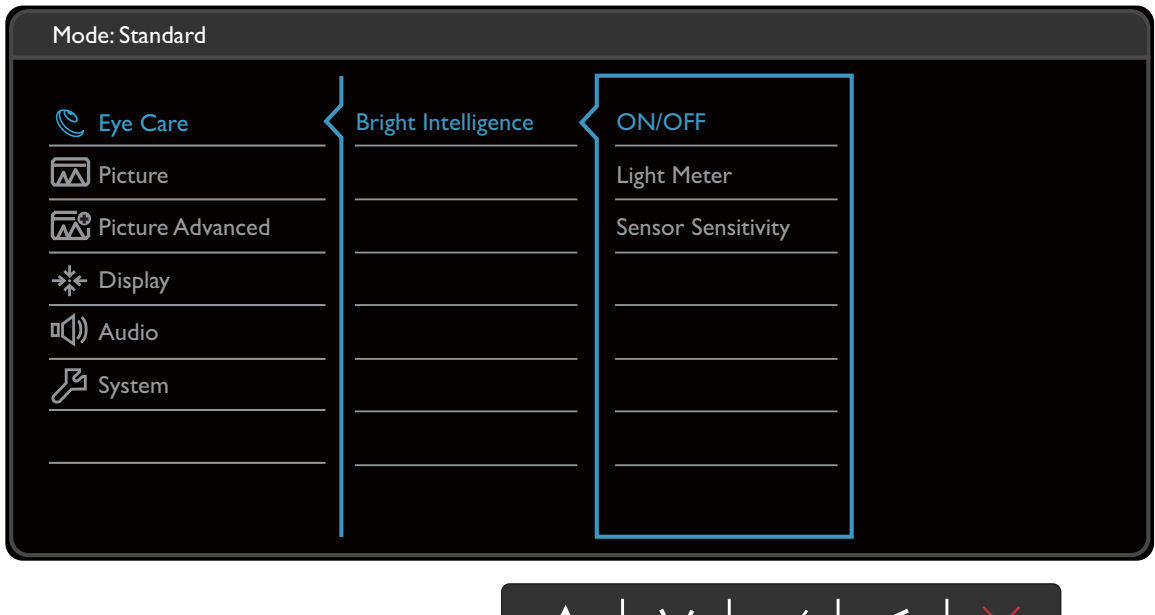

 $\bm{\mathsf{V}}$ 

 $\mathbf{\sim}$ 

- 1. V meniju z bližnjicami izberite **(Meni)**.
- 2. Pritisnite  $\bigwedge$  ali  $\bigvee$  in izberite **Eye Care**.
- 3. Izberite  $\geq$  za vstop v podmeni in uporabite  $\wedge$  ali  $\vee$  za izbiro menijske postavke.

 $\Delta$ 

- 4. Za prilagajanje uporabite  $\Lambda$  ali  $\vee$ , za izbiro pa uporabite  $\vee$ .
- 5. Za vrnitev v predhodni meni izberite  $\leq$
- 6. Za izhod iz menija izberite  $\times$ .

<span id="page-34-0"></span>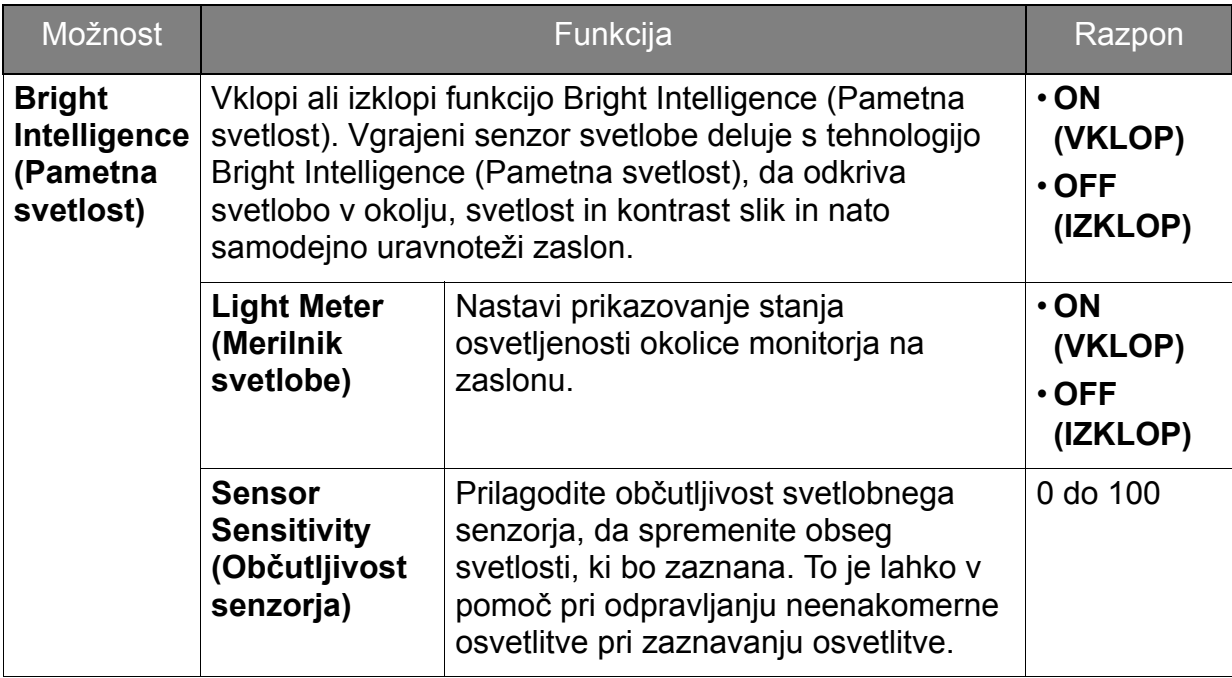

## <span id="page-35-1"></span><span id="page-35-0"></span>Zaslonski meni

Razpoložljive menijske možnosti se lahko razlikujejo glede na vhodni vir, funkcije in nastavitve. Menijske možnosti, ki niso na voljo, bodo prikazane v sivi barvi. Tipke, ki niso na voljo, bodo onemogočene, z njimi povezane ikone v meniju OSD pa bodo izginile. Za modele, ki nimajo določenih funkcij, njihove nastavitve in povezani elementi ne bodo prikazani na meniju.

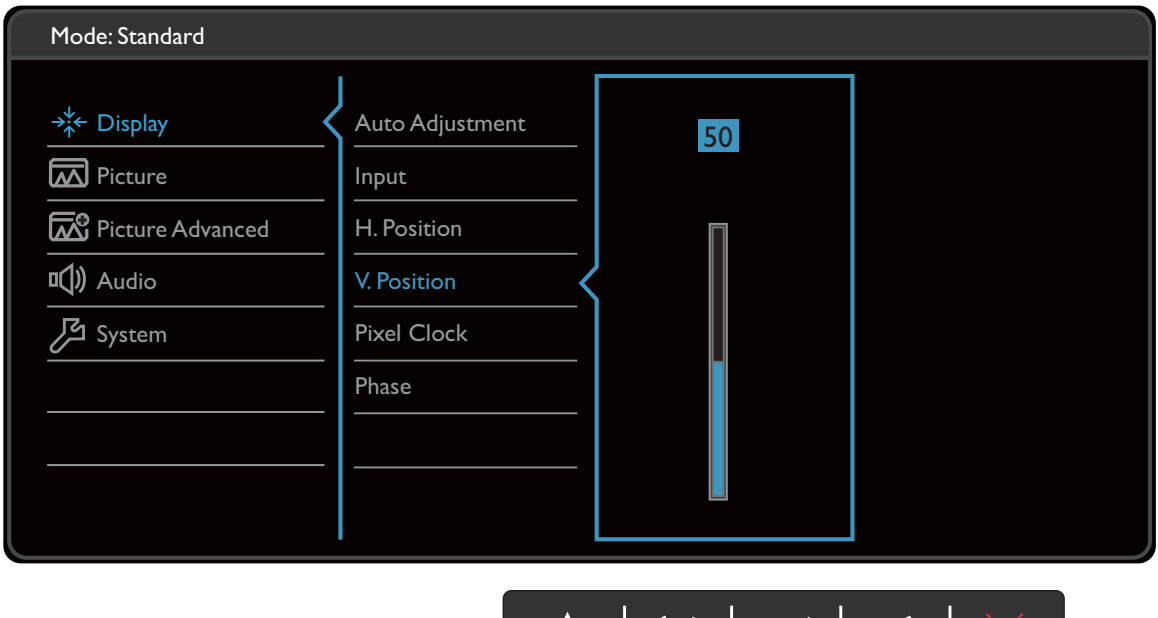

 $\Lambda$  |

 $\mathsf{V}~\mid~\mathsf{\sim}~\mid$ 

- 1. V meniju z bližnjicami izberite **(Menu (Meni))**.
- 2. Pritisnite  $\Lambda$  ali V za izbiro možnosti **Zaslon**.
- 3. Izberite  $>$  za vstop v podmeni in uporabite  $\wedge$  ali  $\vee$  za izbiro menijske postavke.
- 4. Za prilagajanje uporabite  $\Lambda$  ali  $\vee$ , za izbiro pa uporabite  $\checkmark$ .
- 5. Za vrnitev v predhodni meni izberite  $\leq$ .
- 6. Za izhod iz menija izberite  $\times$

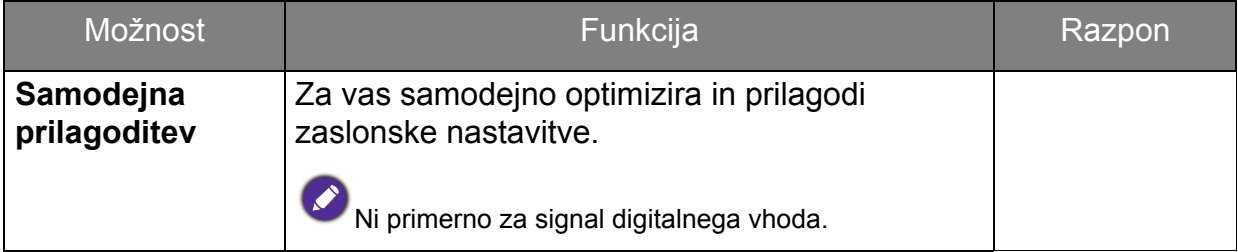

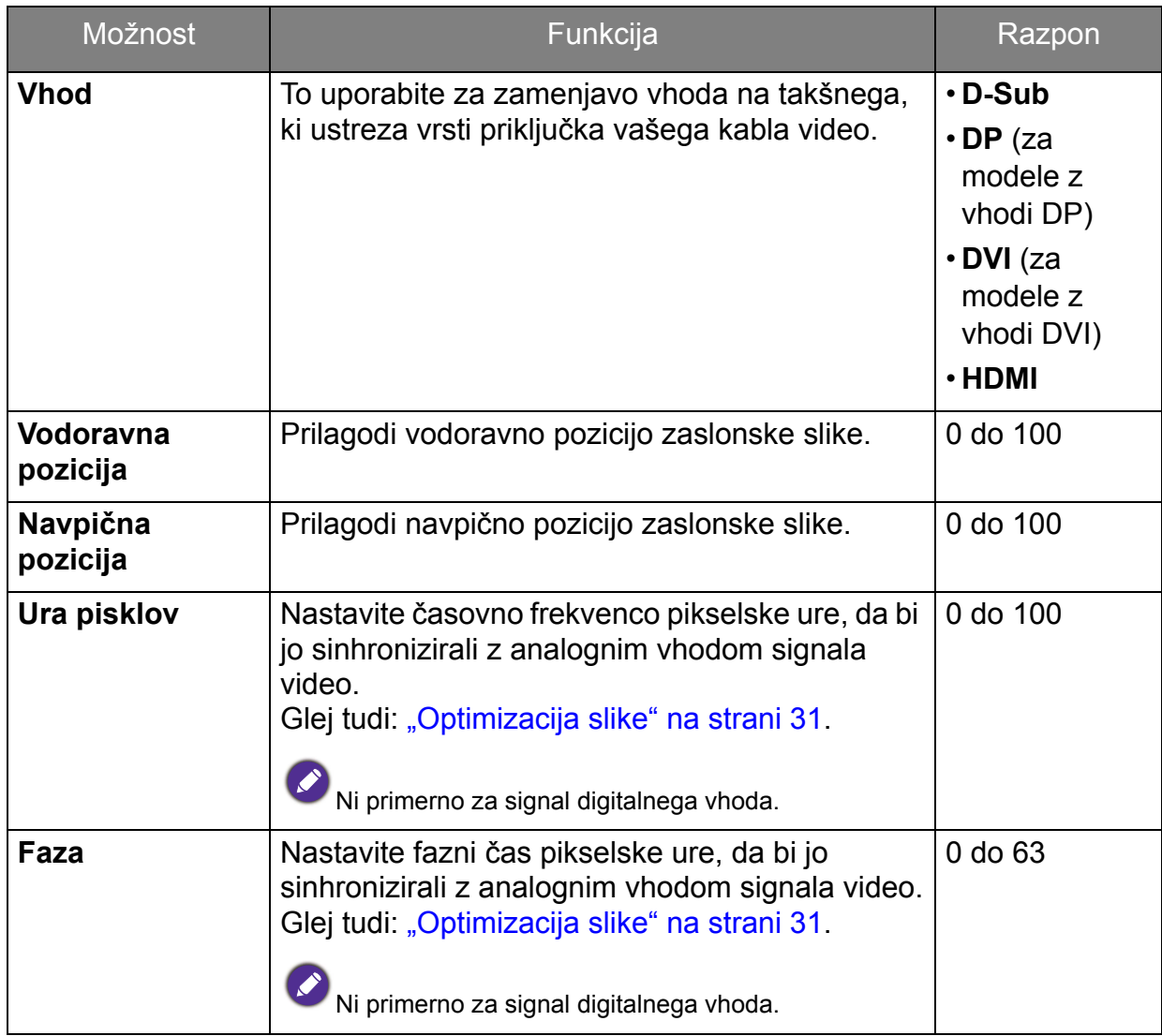

## <span id="page-37-1"></span><span id="page-37-0"></span>Meni Slike

Razpoložljive menijske možnosti se lahko razlikujejo glede na vhodni vir, funkcije in nastavitve. Menijske možnosti, ki niso na voljo, bodo prikazane v sivi barvi. Tipke, ki niso na voljo, bodo onemogočene, z njimi povezane ikone v meniju OSD pa bodo izginile. Za modele, ki nimajo določenih funkcij, njihove nastavitve in povezani elementi ne bodo prikazani na meniju.

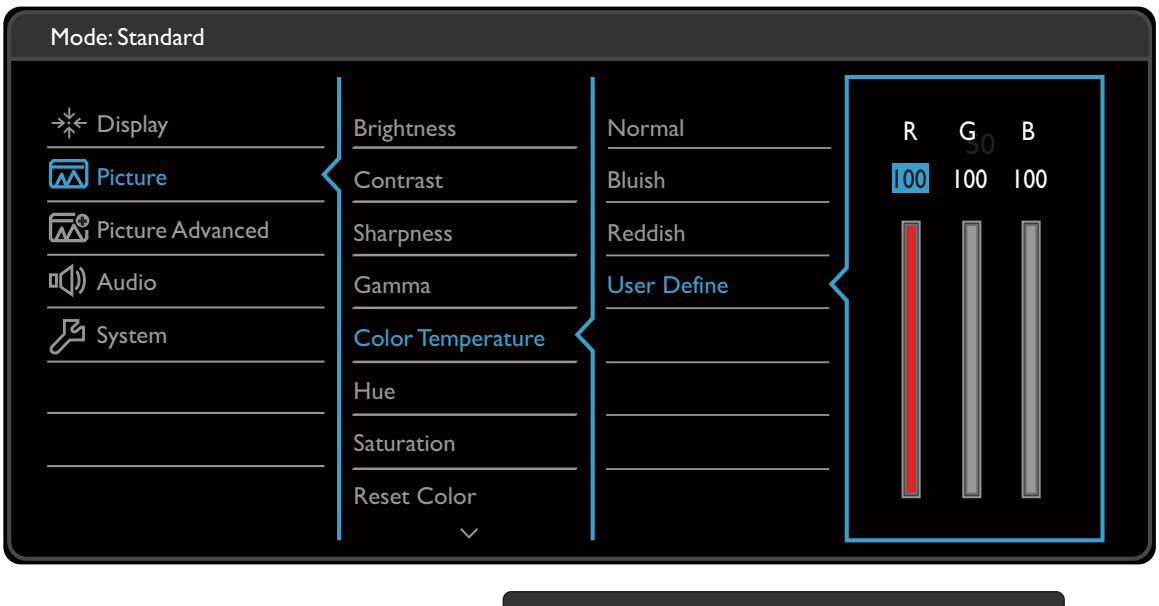

| ∨ | √ | <

- 1. V meniju z bližnjicami izberite **(Menu (Meni))**.
- 2. Pritisnite  $\Lambda$  ali V za izbiro možnosti **Slika**.
- 3. Izberite  $>$  za vstop v podmeni in uporabite  $\wedge$  ali  $\vee$  za izbiro menijske postavke.

 $\bigwedge$ 

- 4. Za prilagajanje uporabite  $\Lambda$  ali  $\vee$ , za izbiro pa uporabite  $\checkmark$ .
- 5. Za vrnitev v predhodni meni izberite  $\leq$ .
- 6. Za izhod iz menija izberite  $\times$

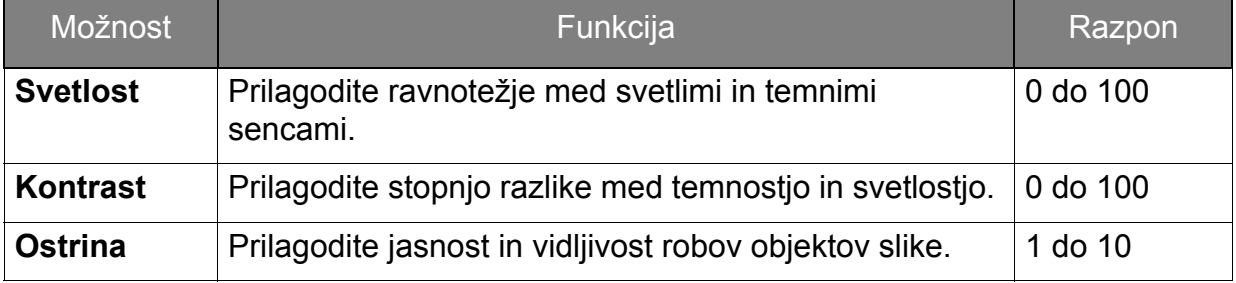

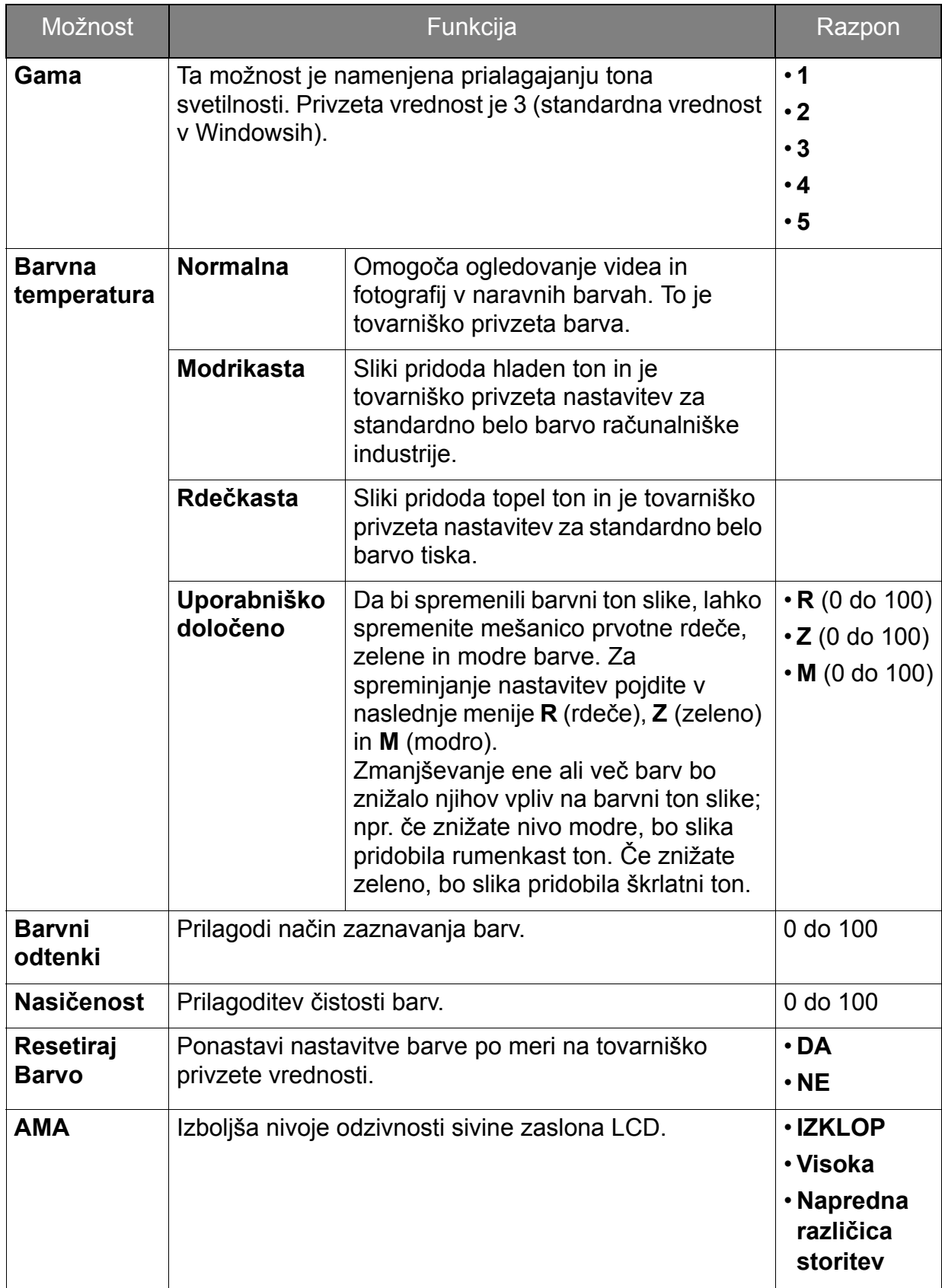

### <span id="page-39-1"></span><span id="page-39-0"></span>Slika napredno meni

Razpoložljive menijske možnosti se lahko razlikujejo glede na vhodni vir, funkcije in nastavitve. Menijske možnosti, ki niso na voljo, bodo prikazane v sivi barvi. Tipke, ki niso na voljo, bodo onemogočene, z njimi povezane ikone v meniju OSD pa bodo izginile. Za modele, ki nimajo določenih funkcij, njihove nastavitve in povezani elementi ne bodo prikazani na meniju.

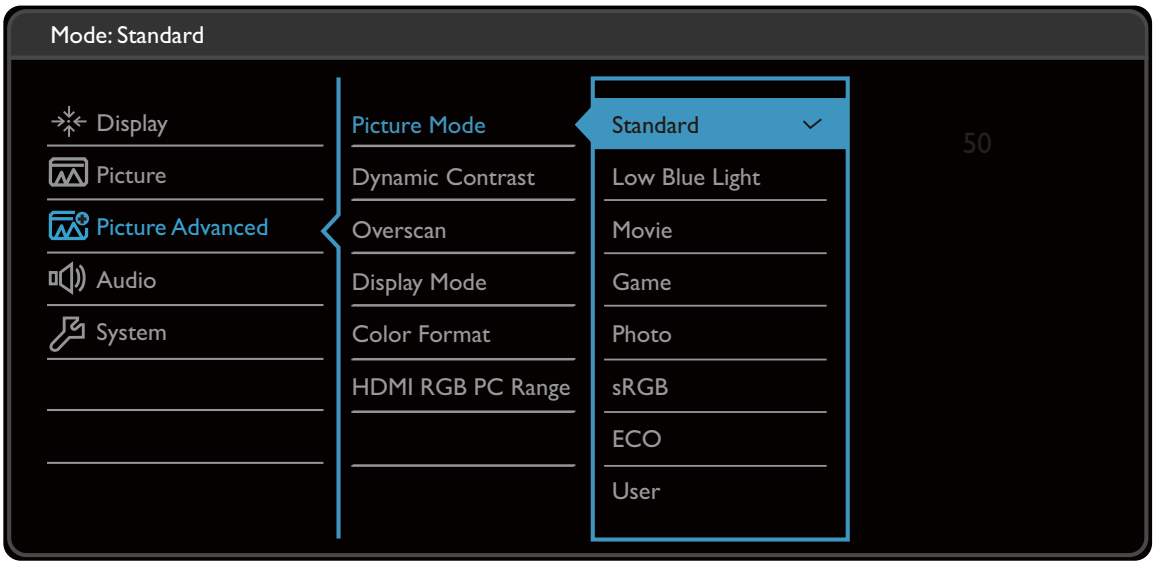

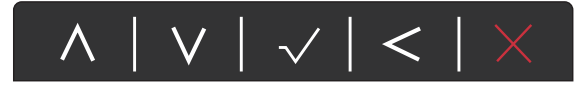

- 1. V meniju z bližnjicami izberite **(Menu (Meni))**.
- 2. Uporabite  $\bigwedge$  ali  $\bigvee$  za izbiro možnosti **Slika napredno**.
- 3. Izberite  $\geq$  za vstop v podmeni in uporabite  $\wedge$  ali  $\vee$  za izbiro menijske postavke.
- 4. Za prilagajanje uporabite  $\Lambda$  ali  $\vee$ , za izbiro pa uporabite  $\vee$ .
- 5. Za vrnitev v predhodni meni izberite  $\leq$ .
- 6. Za izhod iz menija izberite  $\times$ .

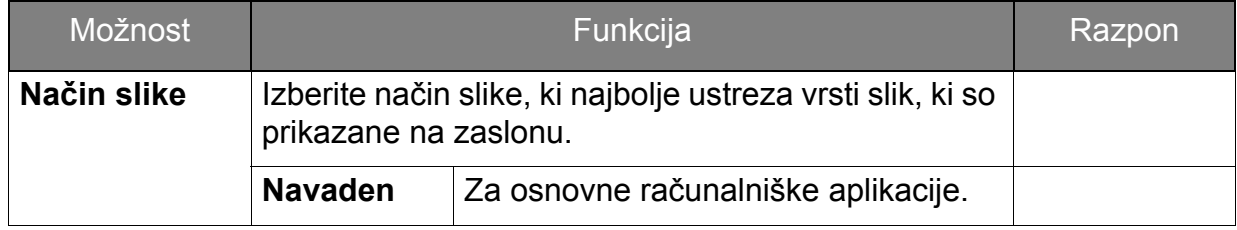

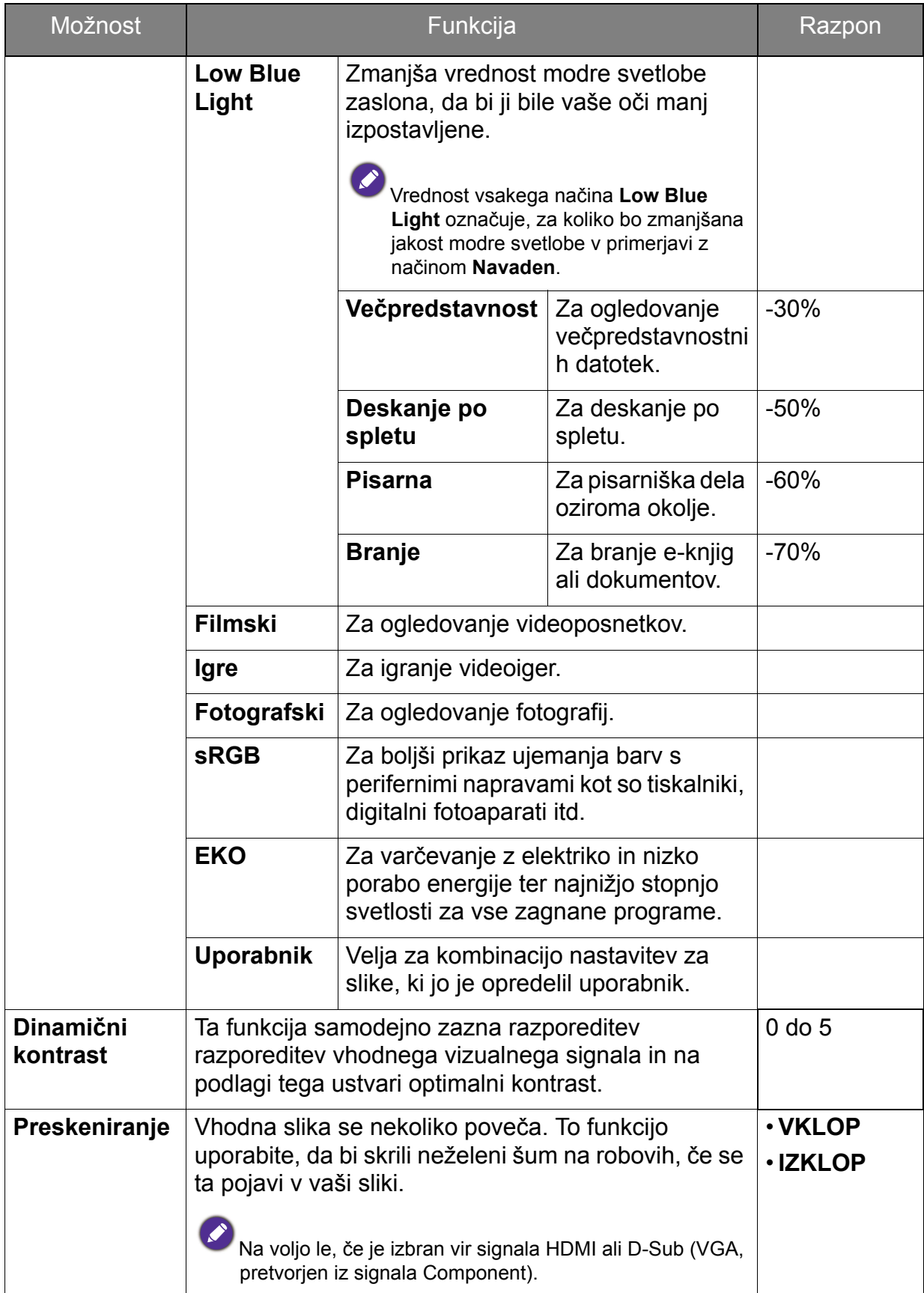

<span id="page-41-0"></span>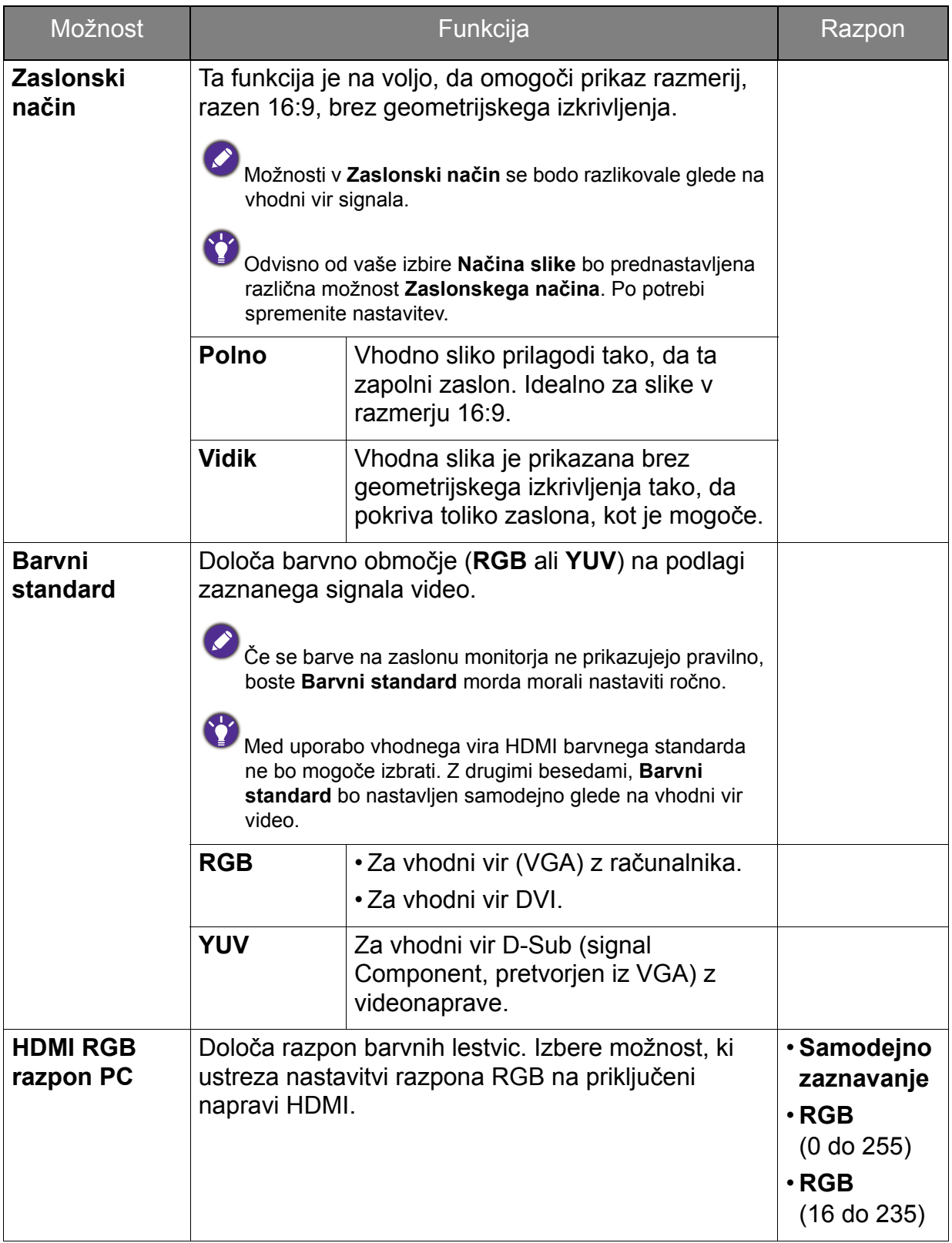

## <span id="page-42-1"></span><span id="page-42-0"></span>Avdio meni

Razpoložljive menijske možnosti se lahko razlikujejo glede na vhodni vir, funkcije in nastavitve. Menijske možnosti, ki niso na voljo, bodo prikazane v sivi barvi. Tipke, ki niso na voljo, bodo onemogočene, z njimi povezane ikone v meniju OSD pa bodo izginile. Za modele, ki nimajo določenih funkcij, njihove nastavitve in povezani elementi ne bodo prikazani na meniju.

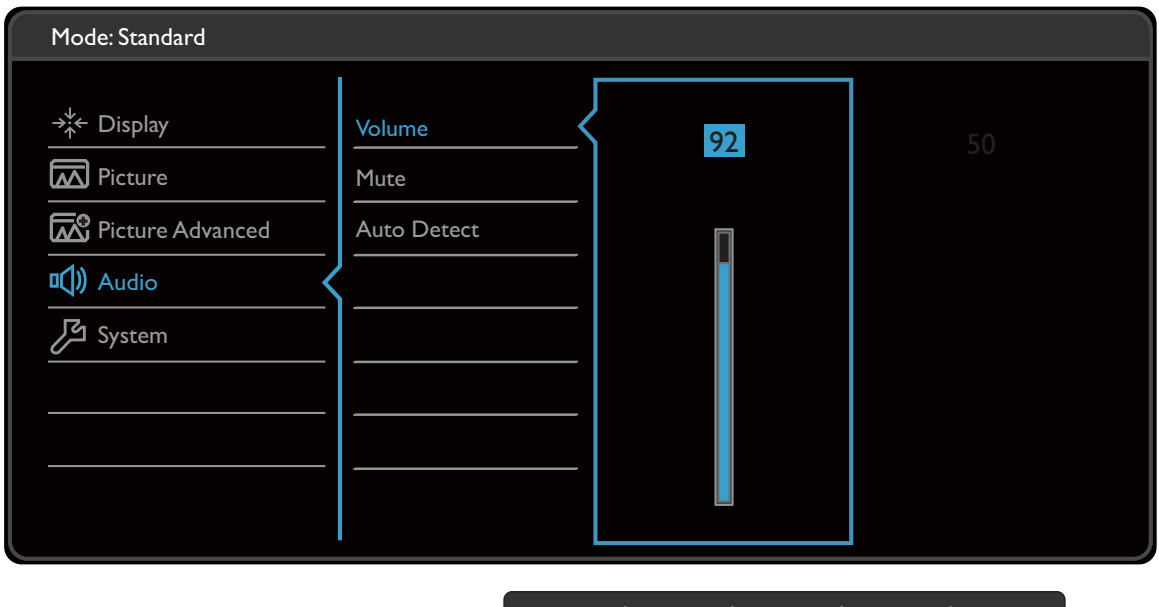

 $\vee$   $\vee$   $\vee$ 

 $\sqrt{}$ 

- 1. V meniju z bližnjicami izberite **(Menu (Meni))**.
- 2. Pritisnite  $\Lambda$  ali V za izbiro možnosti **Avdio**.
- 3. Izberite  $>$  za vstop v podmeni in uporabite  $\wedge$  ali  $\vee$  za izbiro menijske postavke.
- 4. Za prilagajanje uporabite  $\Lambda$  ali V, za izbiro pa uporabite  $\sqrt{\Lambda}$ .
- 5. Za vrnitev v predhodni meni izberite  $\leq$ .
- 6. Za izhod iz menija izberite  $\times$ .

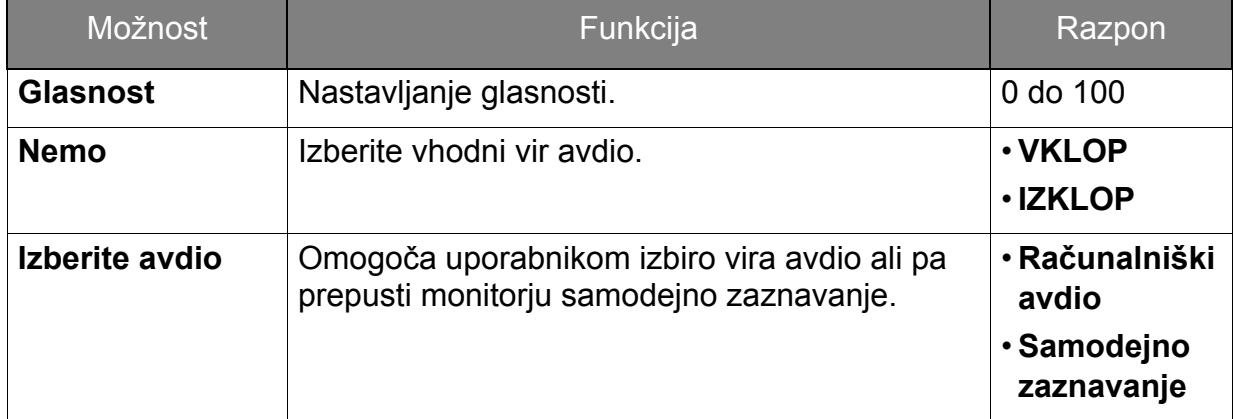

### <span id="page-43-1"></span><span id="page-43-0"></span>Sistemski meni

Razpoložljive menijske možnosti se lahko razlikujejo glede na vhodni vir, funkcije in nastavitve. Menijske možnosti, ki niso na voljo, bodo prikazane v sivi barvi. Tipke, ki niso na voljo, bodo onemogočene, z njimi povezane ikone v meniju OSD pa bodo izginile. Za modele, ki nimajo določenih funkcij, njihove nastavitve in povezani elementi ne bodo prikazani na meniju.

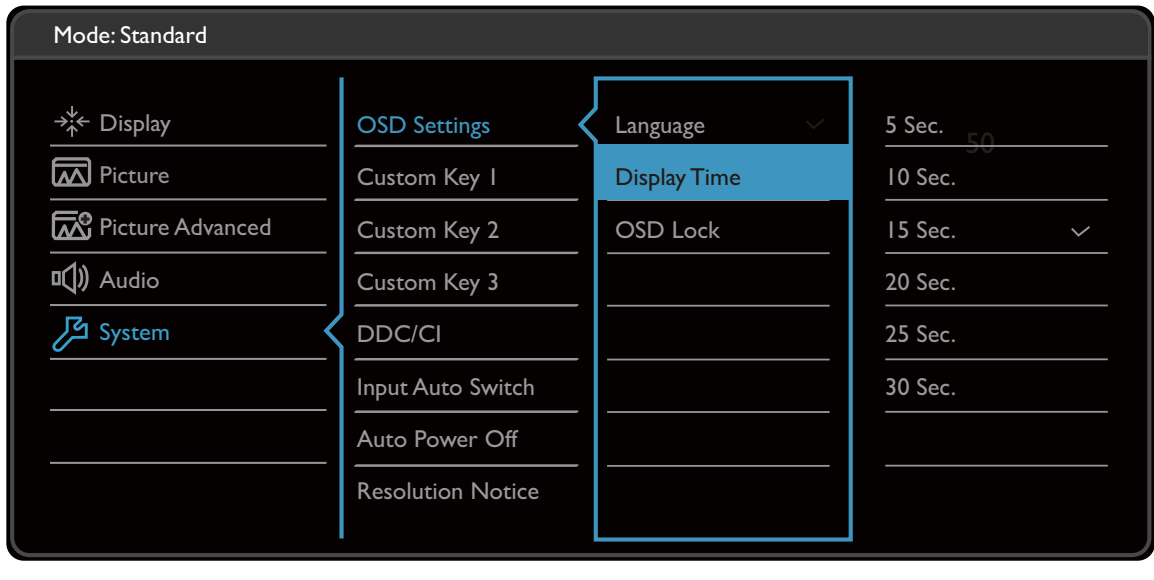

$$
|\Lambda \setminus V| \prec |< \,|\times
$$

- 1. V meniju z bližnjicami izberite **(Menu (Meni))**.
- 2. Pritisnite  $\Lambda$  ali V za izbiro možnosti **Sistem**.
- 3. Izberite  $\geq$  za vstop v podmeni in uporabite  $\wedge$  ali  $\vee$  za izbiro menijske postavke.
- 4. Za prilagajanje uporabite  $\Lambda$  ali  $\vee$ , za izbiro pa uporabite  $\checkmark$ .
- 5. Za vrnitev v predhodni meni izberite  $\leq$ .
- 6. Za izhod iz menija izberite  $\times$

<span id="page-44-0"></span>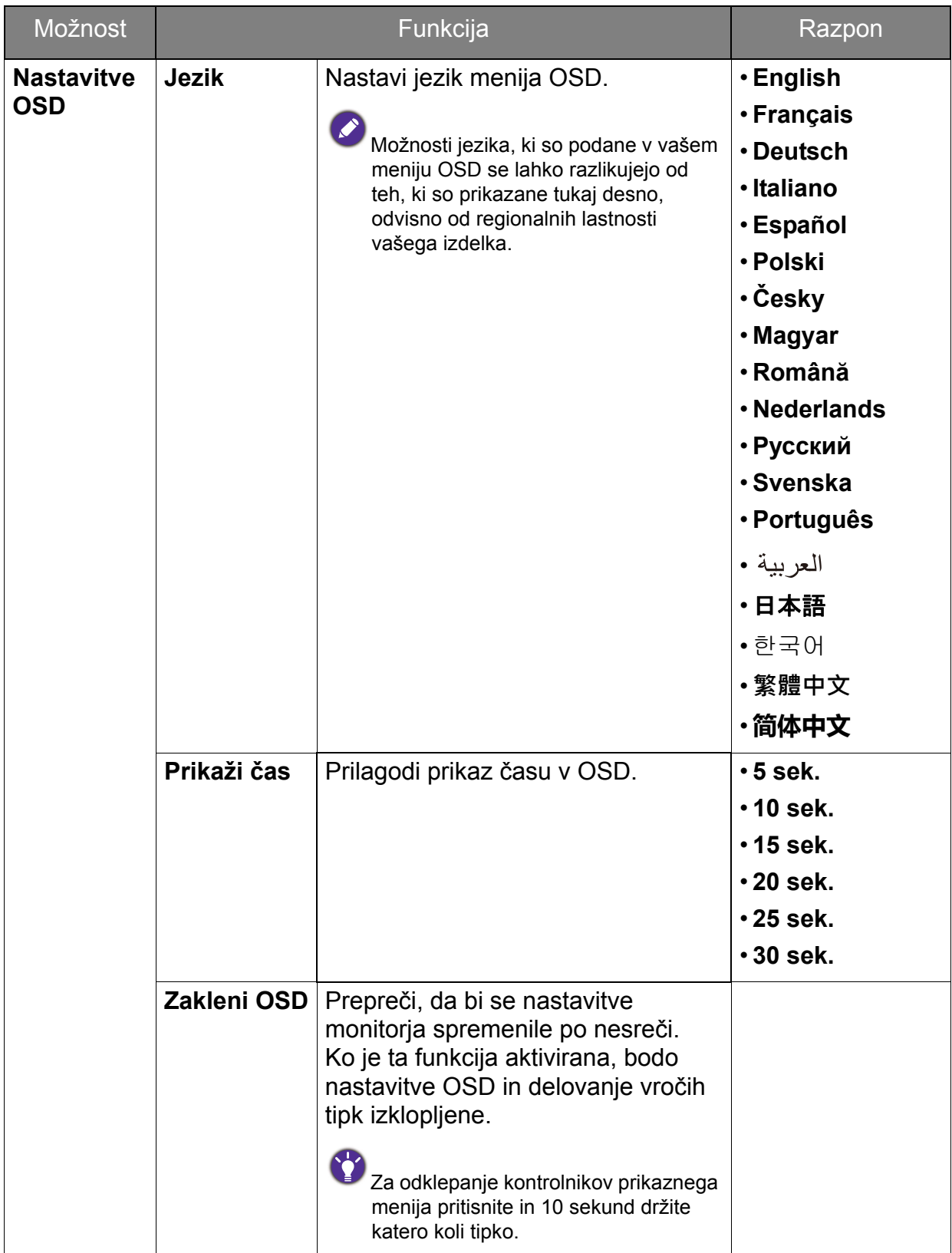

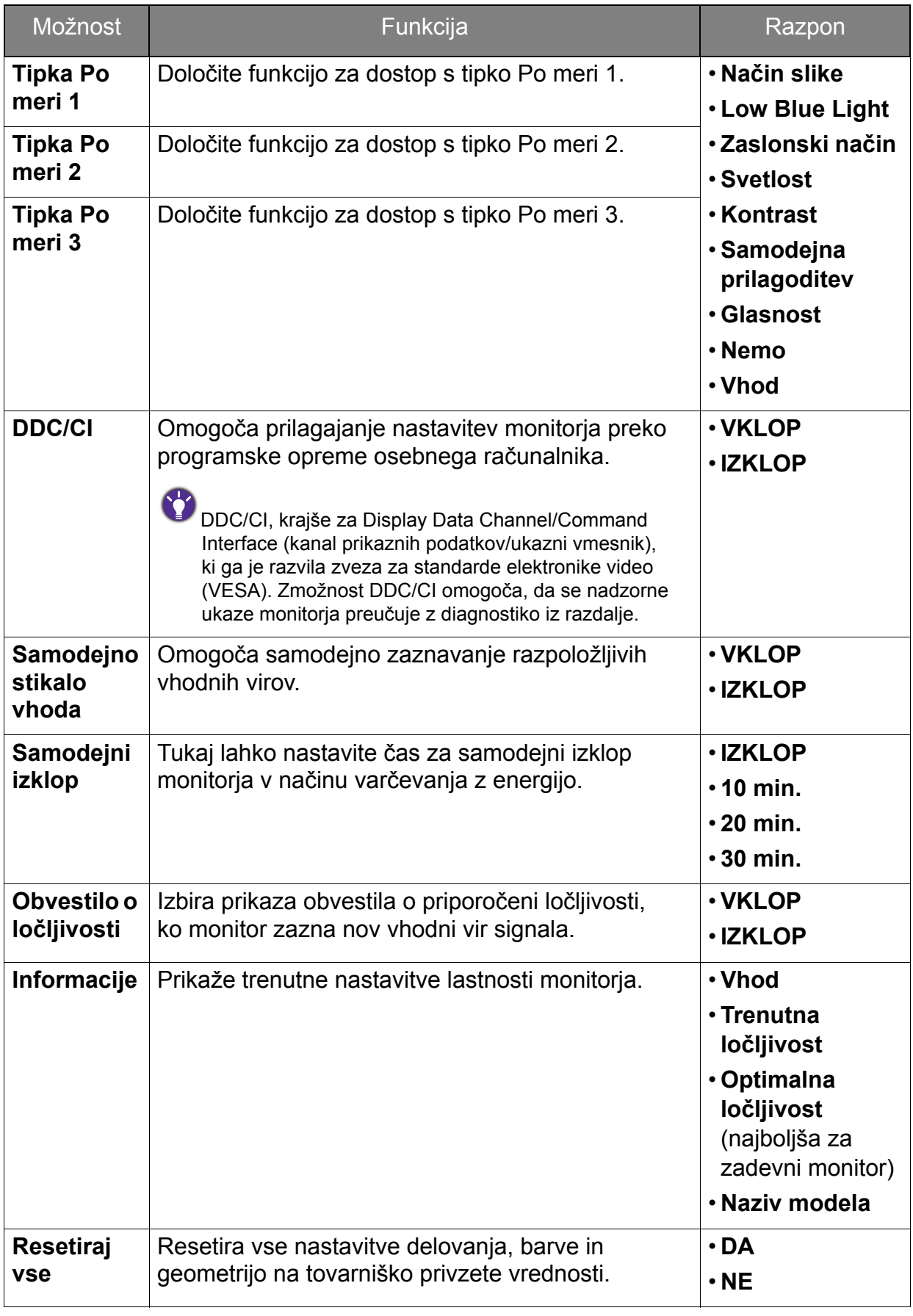

## <span id="page-46-0"></span>Odpravljanje težav

### <span id="page-46-1"></span>Pogosta vprašanja

### Slike

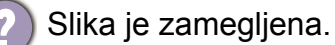

- Preberite navodila na povezavi **"Nastavitev zaslonske ločljivosti"** na CD-ju,
- izberite pravilno ločljivost in hitrost osveževanja ter izvedite prilagoditve na osnovi teh navodil.
- Če uporabljate podaljšek kabla VGA, ga za preizkus odstranite. Ali je slika sedaj v žarišču? Če ni, sliko optimizirajte, tako da sledite navodilom v razdelku **"Nastavitev hitrosti osveževanja"** na povezavi **"Nastavitev zaslonske ločljivosti"**. Zaradi izgub v prevodnosti pri uporabi podaljškov ni nič nenavadnega, da se pojavlja nejasna slika. Izgube lahko zmanjšate z uporabo podaljškov z boljšo prevodnostjo ali z vgradnjo ojačevalca.

Ali se zameglitev pojavi samo pri ločljivostih, ki so nižje od izvirne (največje) ločljivosti?

Preberite navodila na povezavi "Nastavitev zaslonske ločljivosti" na CD-ju. Izberite izvirno ločliivost.

Vidne so napake v slikovnih točkah.

Ena od več slikovnih točk je trajno črnih, ena ali več slikovnih točk je trajno belih, ena ali več slikovnih točk je trajno rdečih, zelenih, modrih ali kakšne druge barve.

- Očistite zaslon LCD.
- Preklopite med vklopom in izklopom.
- To so slikovne pike, ki so trajno vklopljene ali izklopljene, in so naravna okvara, ki se pojavlja pri tehnologiji LCD.

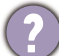

Barve na sliki so napačne.

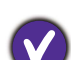

Videti je rumena, modra ali rožnata.

Pojdite v meni **Slika** in **Ponastavi barve** ter izberite **DA**, da ponastavite barvne nastavitve na tovarniško privzete vrednosti.

Če slika še vedno ni pravilna in so napačne barve tudi na meniju OSD, to pomeni, da ena od treh osnovnih barv manjka v signalnem vhodu. Preverite priključke signalnega kabla. Če je katera od nožic ukrivljena ali zlomljena, se za podporo obrnite na prodajalca.

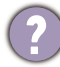

Slika je popačena, utripa ali migeta.

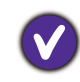

Preberite navodila na povezavi "Nastavitev zaslonske ločljivosti" na CD-ju in, nato pa izberite pravilno ločljivost in hitrost osveževanja ter izvedite prilagoditve na osnovi teh navodil.

- Monitor se izvaja v izvirni ločljivosti, toda slika je še vedno popačena.
- Slike iz različnih vhodnih virov so lahko popačene ali raztegnjene na monitorju, ki se izvaja v izvirni ločljivosti. Za optimalno delovanje prikaza vhodnih virov vseh vrst lahko uporabite funkcijo **Zaslonski način**, da bi nastavili ustrezno razmerje za vhodne vire. Za podrobnosti glejte "Zaslonski nač[in" na strani 42](#page-41-0).

Slika je prikazana v eni smeri.

Preberite navodila na povezavi "Nastavitev zaslonske ločljivosti" na CD-ju, izberite pravilno ločljivost in hitrost osveževanja ter izvedite prilagoditve na osnovi teh navodil.

Na zaslonu je vidna rahla senca statične slike.

- Aktivirajte funkcijo upravljanja napajanja, ki omogoča, da računalnik in monitor preklopite v način "spanja" z nizko porabo energije, ko nista v aktivni uporabi.
	- S pomočjo ohranjevalnika zaslona preprečite pojav zadrževanja slike.

### Indikator LED napajanja

Indikator LED sveti belo ali oranžno.

- ED sveti belo, je monitor vklopljen.
- Če lučka LED sveti belo, na zaslonu pa se pojavi sporočilo **Izven območja**, to pomeni, da uporabljate način zaslona, ki ga vaš monitor ne podpira. Spremenite nastavitev na način, ki ga monitor podpira. Preberite poglavje **"Prednastavljeni zaslonski načini"** na povezavi "Nastavitev zaslonske ločljivosti".
- Če lučka LED sveti oranžno, je aktiven način upravljanja napajanja. Pritisnite katero koli tipko na tipkovnici računalnika ali premaknite miško. Če to ne pomaga, preglejte priključke signalnega kabla. Če je katera od nožic ukrivljena ali zlomljena, se za podporo obrnite na prodajalca.
- Če lučka LED ne sveti, preverite kontakte napajalnega kabla, prisotnost napetosti nasploh in glavne varovalke.

### Kontrolniki OSD

Kontrolniki OSD niso dostopni.

Če želite odkleniti kontrolnike OSD, ki so prednastavljeni na zaklepanje, pritisnite katero koli tipko in jo pridržite 10 sekund.

### Sporočila OSD

Sporočilo **Izven območja** na zaslonu med postopkom zaganjanja računalnika.

Če se med postopkom zaganjanja računalnika prikaže sporočilo **Izven območja**, to pomeni težavo zaradi združljivosti računalnika, ki jo povzroča operacijski sistem ali grafična kartica. Sistem bo samodejno prilagodil hitrost osveževanja. Preprosto počakajte, da se zažene operacijski sistem.

### Zvok

Vgrajeni zvočniki ne oddajajo zvoka. (samo pri nekaterih modelih)

- Preverite, ali je želeni kabel pravilno priključen v vhod za zvok. Za podrobnosti glejte "Priključ[ite kabel avdio." na strani 17](#page-16-0).
- Povečajte glasnost (glasnost je lahko nastavljena na nemo ali je prenizka).
- Odstranite slušalke in/ali zunanje zvočnike. (Če so na monitor priključeni slednji, se vgrajeni zvočniki samodejno nastavijo na nemo).
- V priključenih zunanjih zvočnikih ni zvoka.
- Odstranite slušalke (če so priključene na monitor).
- Preverite, ali je priključek slušalk pravilno vključen.
- Če se zunanji zvočniki napajajo prek USB-ja, preverite delovanje povezave USB.
- Povečajte glasnost (glasnost je lahko utišana ali nastavljena na nizko vrednost) na zunaniih zvočnikih.

### Senzorji (samo pri nekaterih modelih)

Svetlobni senzor monitorja ne deluje pravilno.

Svetlobni senzor je v sprednjem spodnjem delu monitorja. Preverite naslednje:

- Ali ste odstranili zaščitno nalepko senzorja.
- Ali je funkcija **Pametna svetlost** nastavljena na **VKLOP**. Označite **Eye Care** > **Pametna svetlost**.
- Ali so pred senzorjem kakšne ovire, ki mu onemogočajo pravilno zaznavanje svetlobe.
- Ali so pred senzorjem nastavljeni predmeti ali svetla oblačila. Svetla oblačila (zlasti bele in fluorescentnih barv) odbijajo svetlobo, zato senzor ne more zaznati glavnih virov svetlobe.

## <span id="page-48-0"></span>Potrebujete dodatno pomoč?

Če težav ne uspete odpraviti s pomočjo tega priročnika, se obrnite na prodajalca ali obiščite lokalno spletno mesto [www.BenQ.com,](www.BenQ.com) na katerem lahko poiščete dodatno podporo in lokalno storitev za stranke.